# **プログラミング・ガイド**  $(MR-9122, MR-9123)$  2022年10月14日版

## **ようこそ、ロボットプログラミングの世界へ**

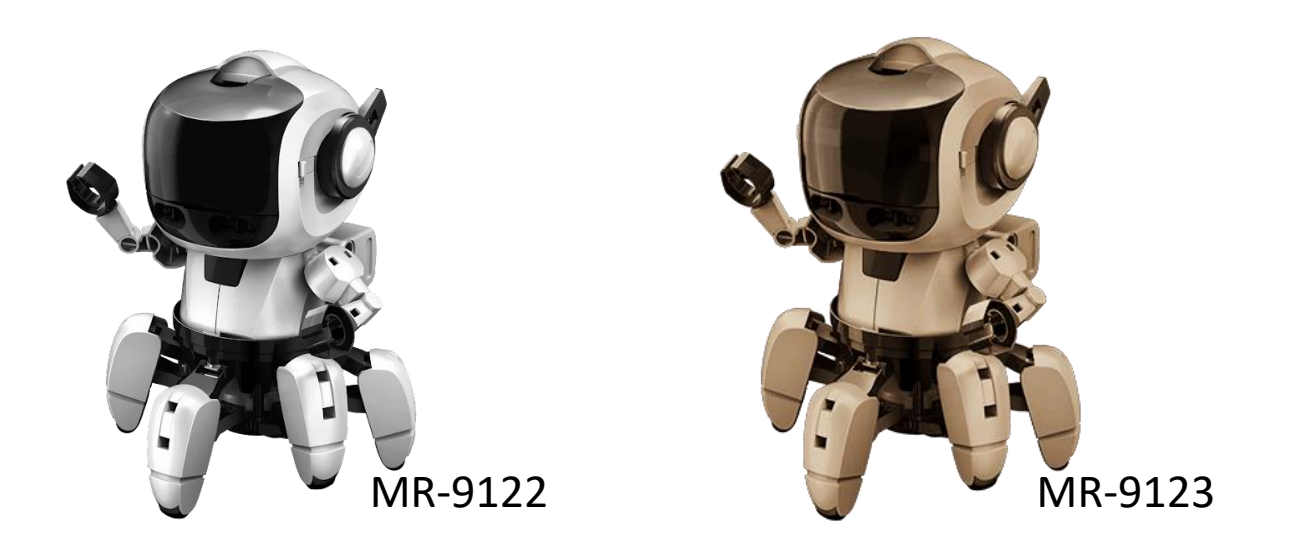

みなさんの周りにはどんな働くロボットがありますか? ロボット掃除機や自動運転のクルマ、プロ棋士と対決するロボットな ど、今や生活の様々な場面で、ロボットの活躍を見ることができます。 このようなロボットたちは、**「プログラム」**によって人が操縦するこ となく自律的に動き、活躍しているのです。

**プログラミング・フォロ**は、ロボット・プログラミングにはじめてふれ る人のためのロボットです。プログラミング・フォロをプログラムで動 かしながら、プログラムの基本をまなんでいきましょう。

●このガイドでは、 プログラミング・フォロ for CHROME(MR-9122) および、 プログラミング・フォロ スピーク for CHROME (MR-9123)の プログラミング方法について解説しています。 ●本書の中では、**プログラミング・フォロ**のことを 「フォロ」または「ロボット」と記していきます。

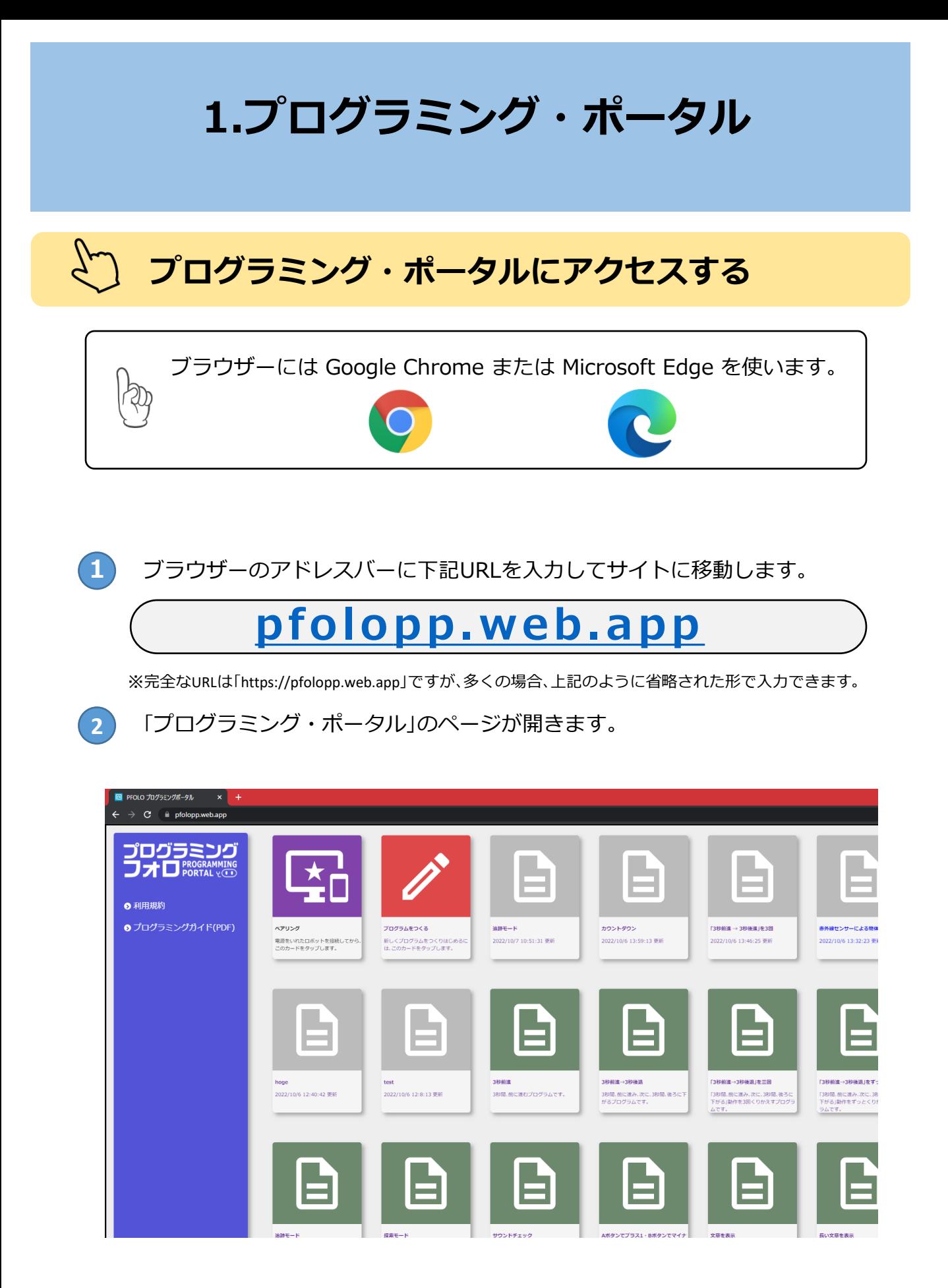

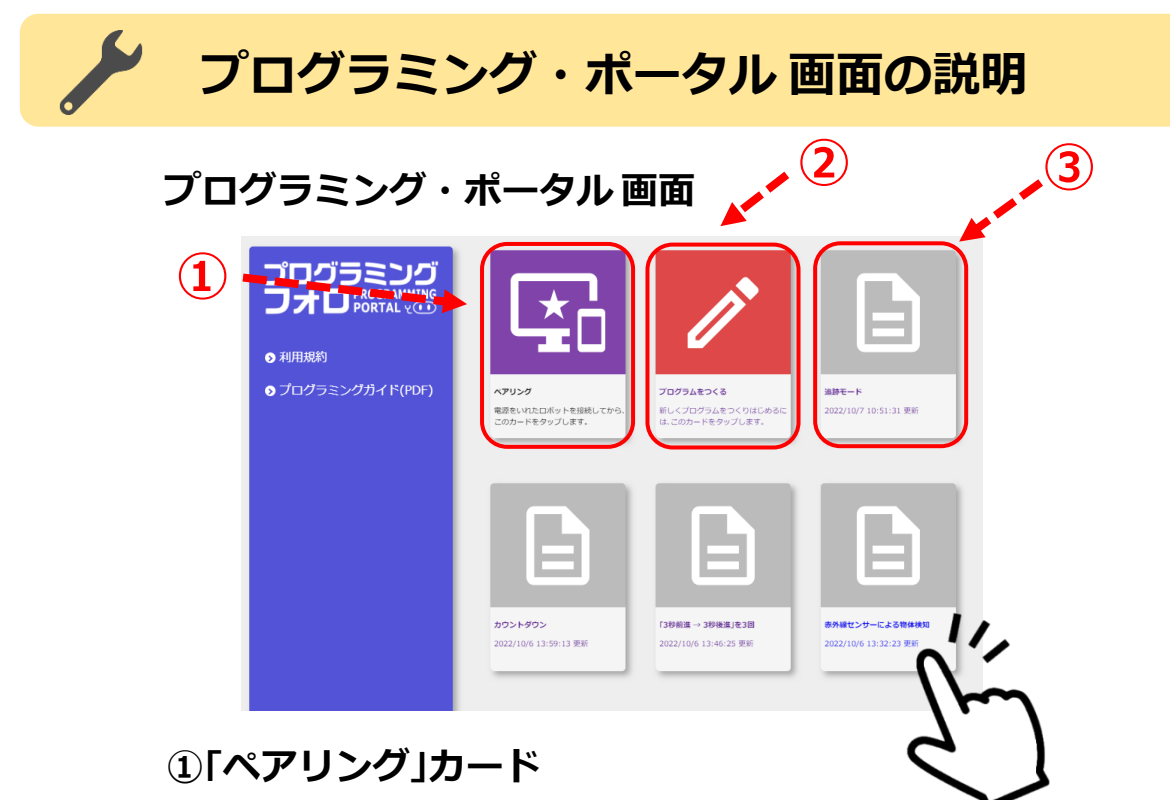

ロボットを**ペアリング**(P4)します。

### **②「プログラムをつくる」カード**

あたらしくプログラムをつくるときにタップします。

**③「プログラムカード」**

作成ずみのプログラムがカードとして表示されます。

## **プログラムを削除する**

削除したいプログラムのカード上で長押しするとメッセージが表示されるので、

OKを押します。

※マウスで操作しているときは、かわりに右クリックしてください。 ※最初から収録されているプログラムを消すことはできません。

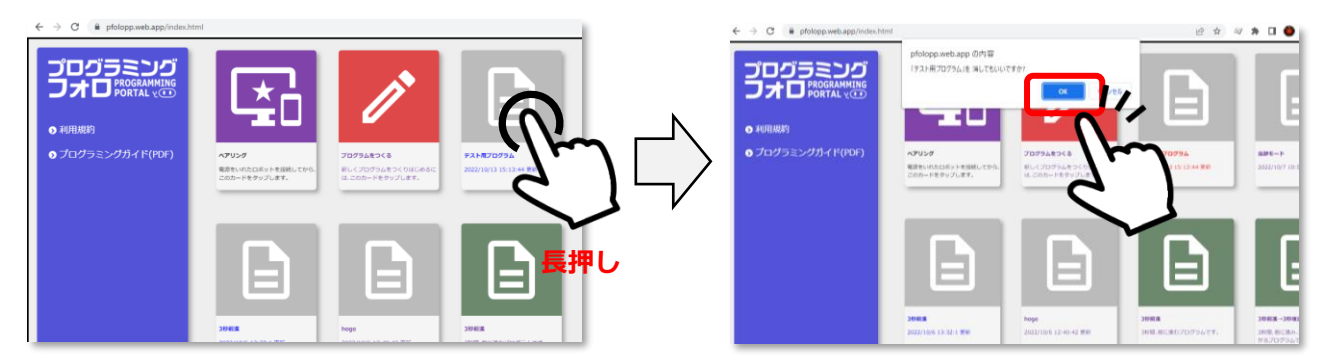

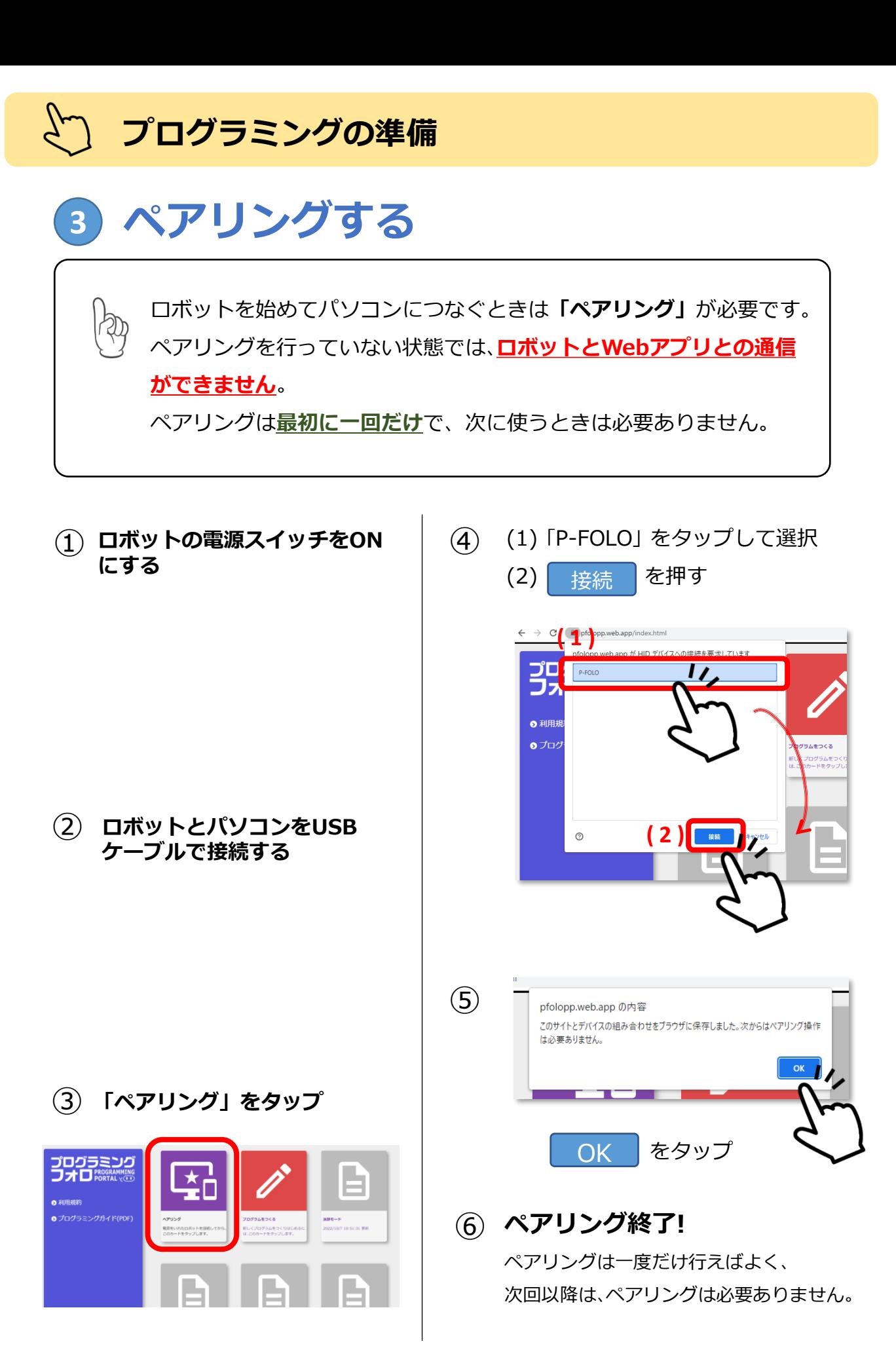

4

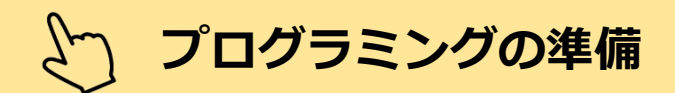

# **4 プログラム編集画面を開く**

**プログラムを新しく作るときは、「プログラミングポータル」画面の、 「プログラムをつくる」のカードをタップします。**

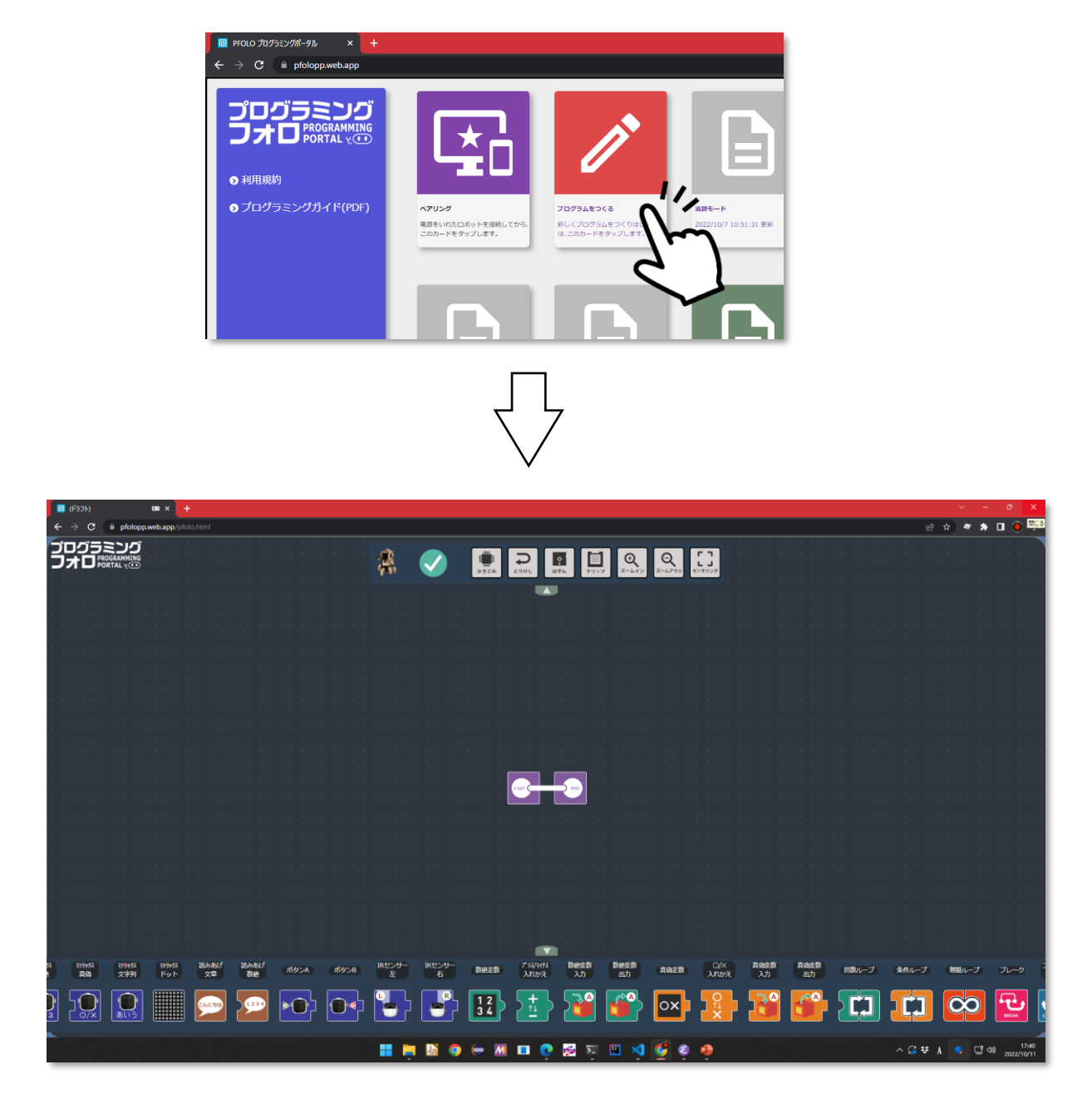

### **プログラム編集画面が開きます。**

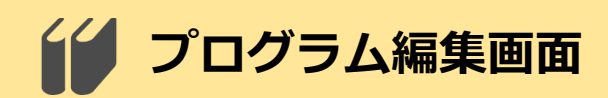

#### **プログラム編集画面**

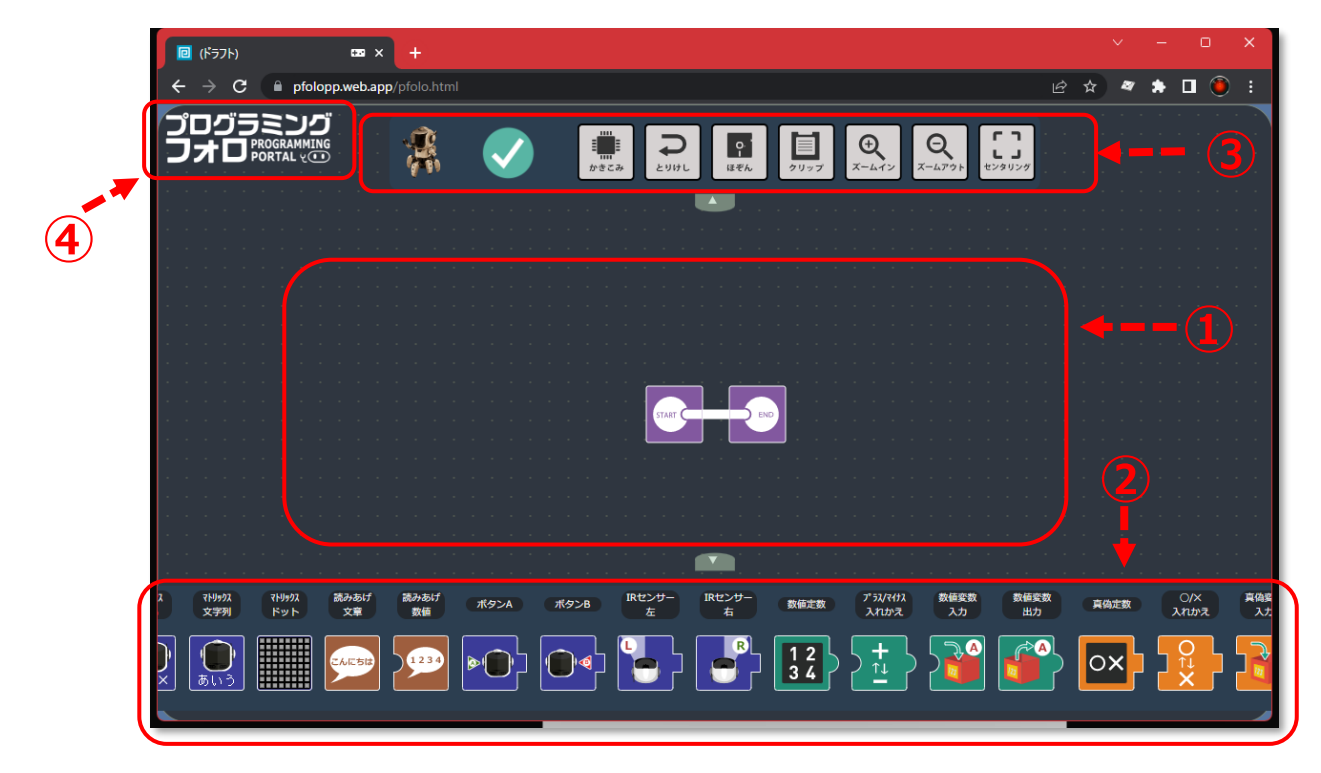

**①ワークスペース**

この場所にアイコンをならべてプログラムを作成します。 ※「スタート」と「エンド」のアイコンは最初から配置されています。

**②ドック**

プログラムで使用する命令アイコンが並んでいます。 これらのアイコンを、ワークスペースの「スタート」/「エンド」の間に ならべていくことでプログラムを作成します。

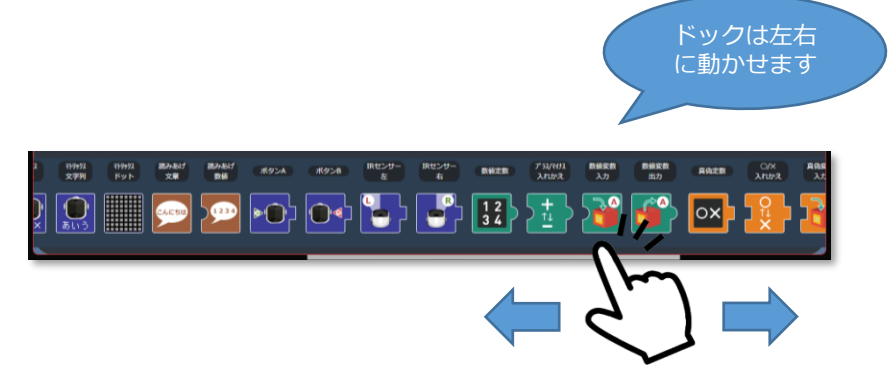

### **③スイッチボード**

プログラムの書込みなどの操作をするためのボタンが並んでいます。 ロボットの接続状態もここに表示されます。

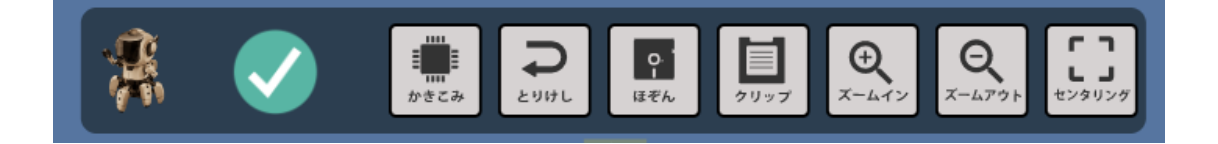

### **④プログラミング・ポータルへ**

このロゴをタップすると、

「プログラミング・ポータル」ページに移動します。

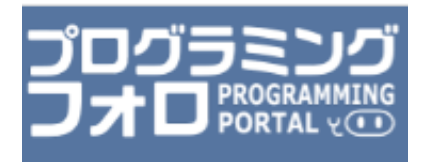

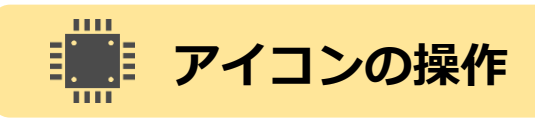

**①アイコンを置く**

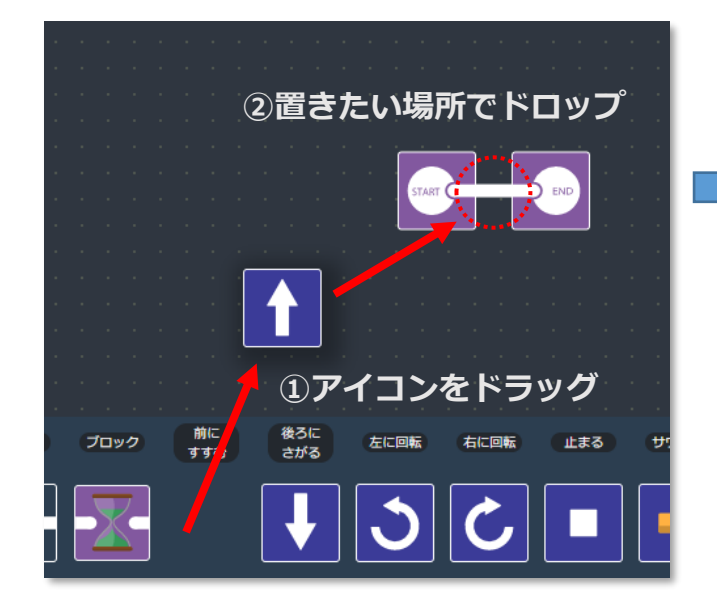

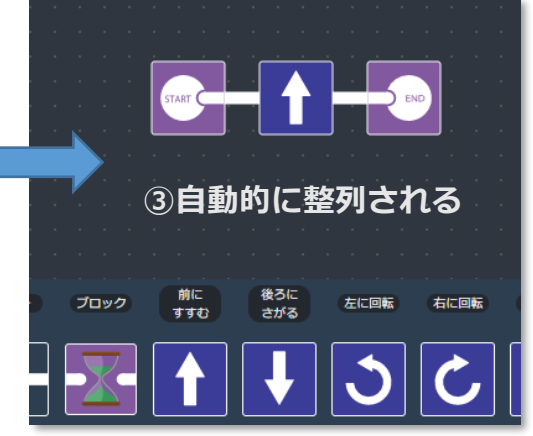

### **②アイコンをならびかえる**

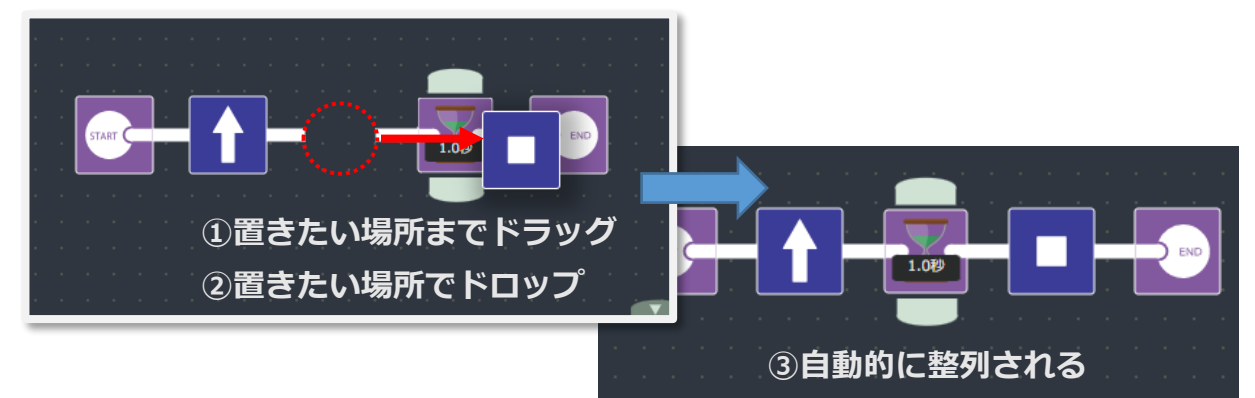

**③アイコンを消す**

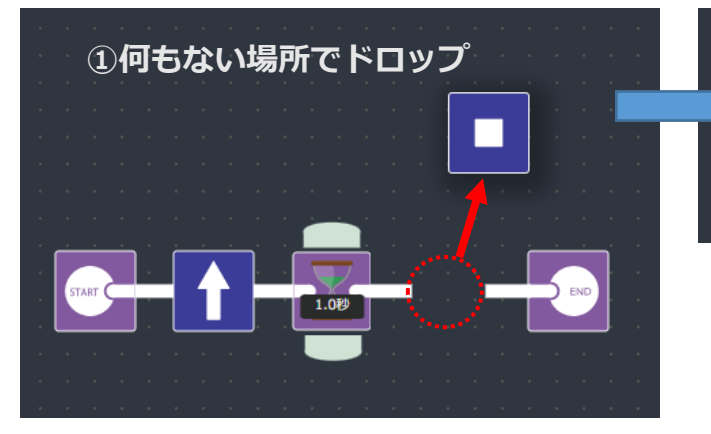

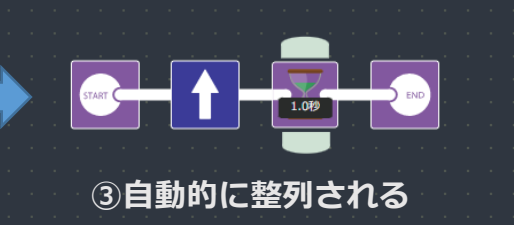

## **スイッチボードの説明**

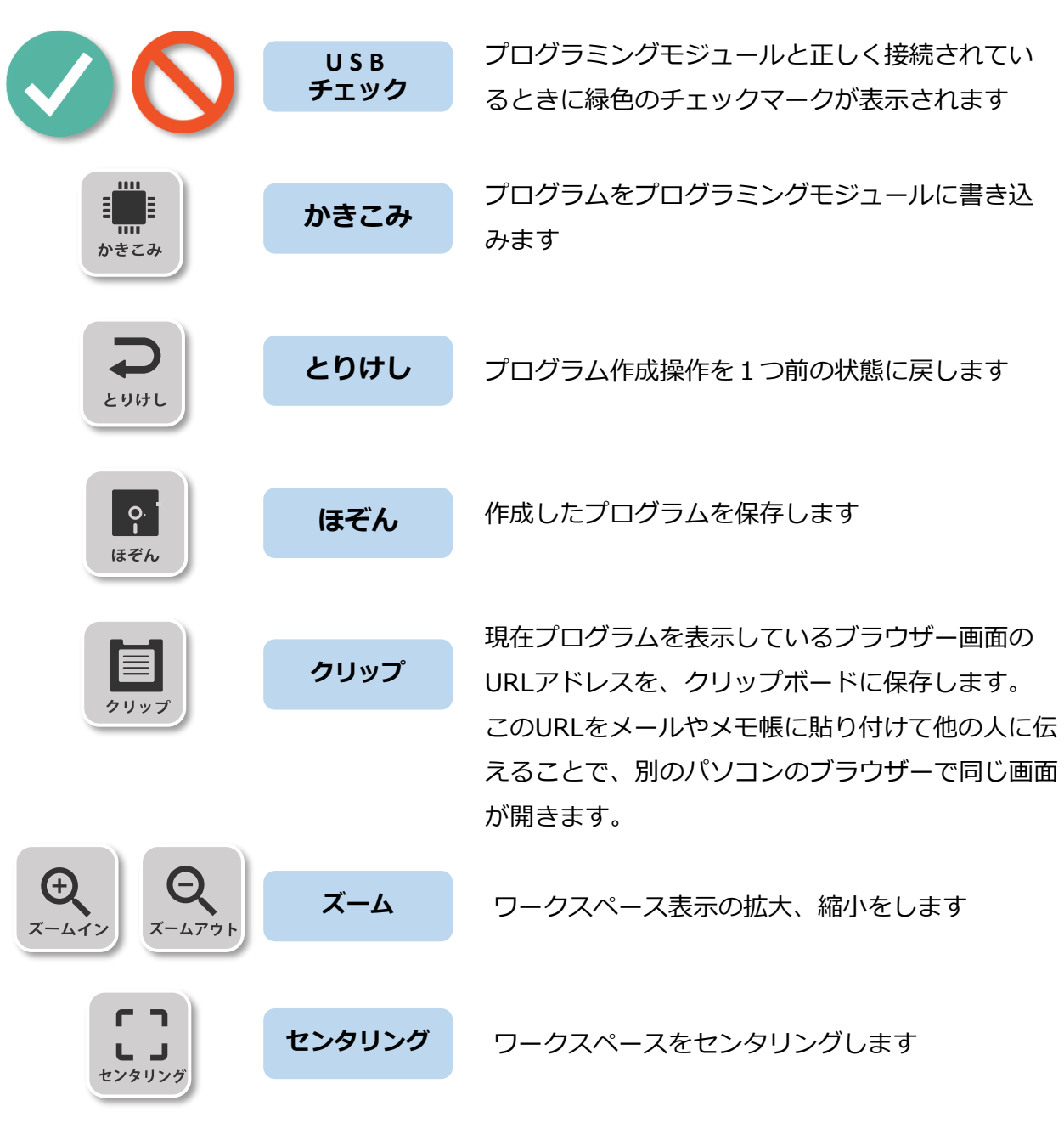

# **アイコンの説明 : ドックのアイコン**

ドックのアイコンの詳しい説明は、巻末の**「アイコンの説明」**で説 明しています。次ページ以降の「やってみよう」でプログラミング に慣れて、オリジナルのプログラムを作るときに活用してください。

# **2 .ロボットを動かしてみよう**

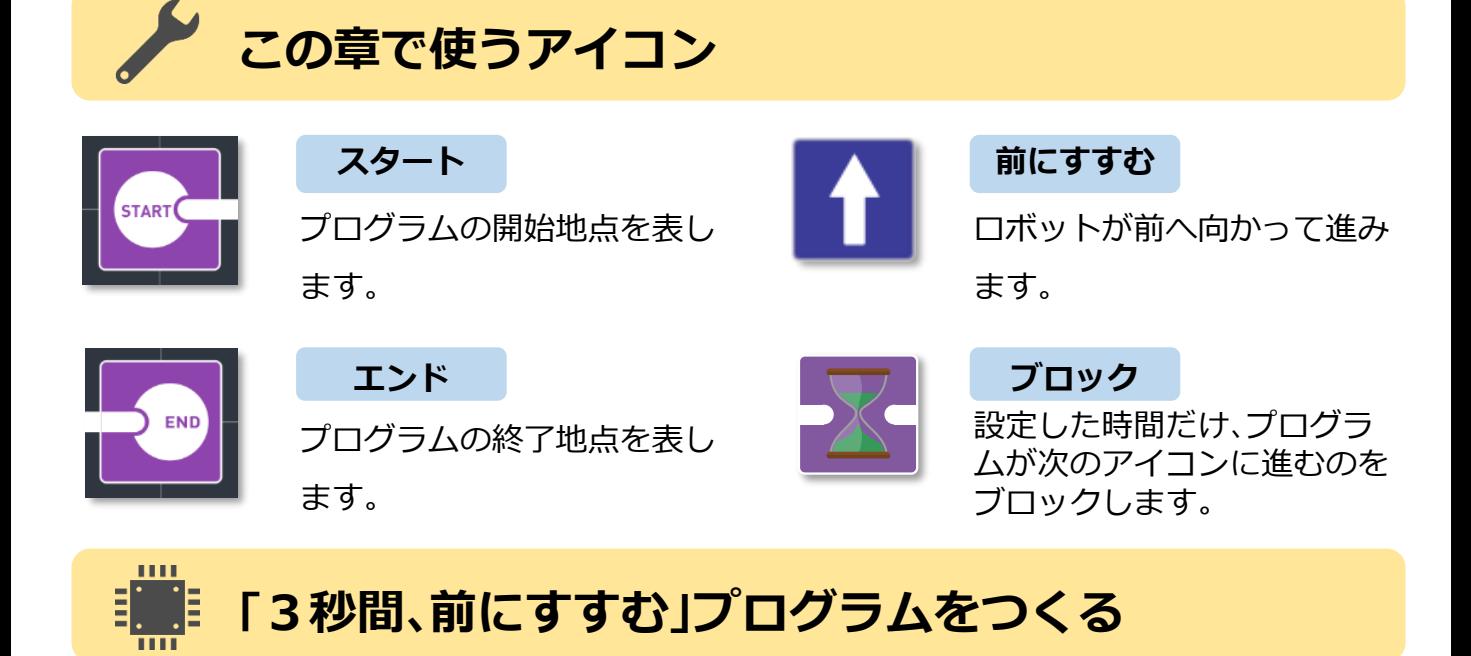

「前にすすむ」アイコンク」アイコンを画面下のドックからドラッグして、 スタートとエンドの間にドロップしましょう(アイコンの操作についてはP7参照)。

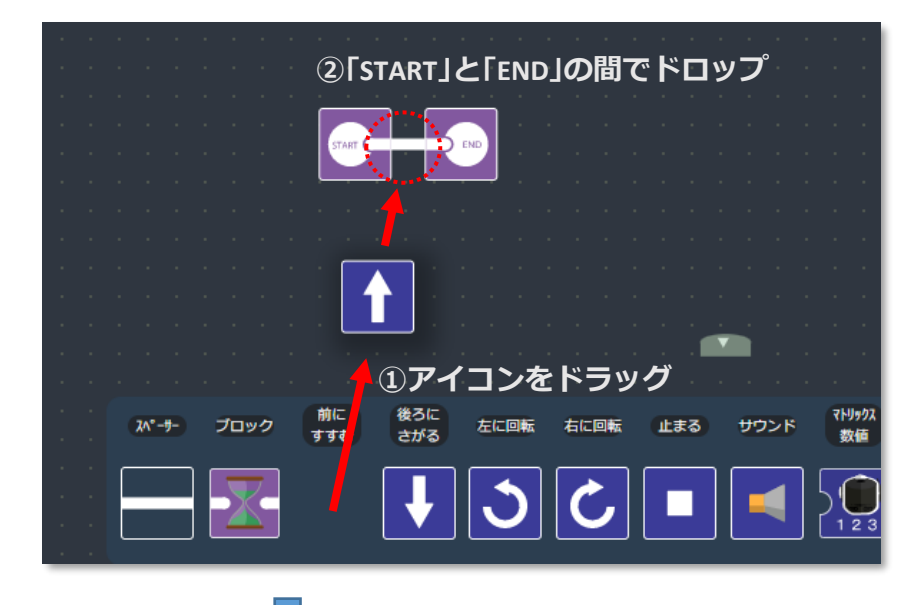

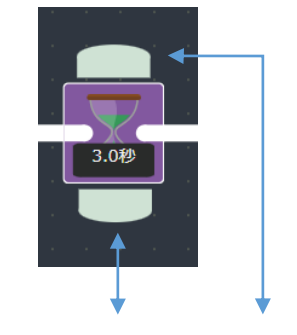

「ブロック」アイコンは、 上下のボタンで値を 増やしたり減らしたりでき る。ここでは「3.0秒」に 設定しよう。

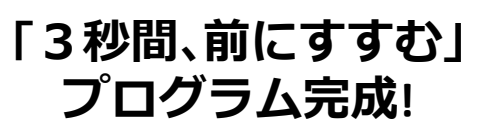

# **プログラムを書き込もう**

プログラムができたら、ロボットに転送しましょう。

**①ロボットの電源スイッチを「ON」にします。** 緑のインジケータランプが点灯します。

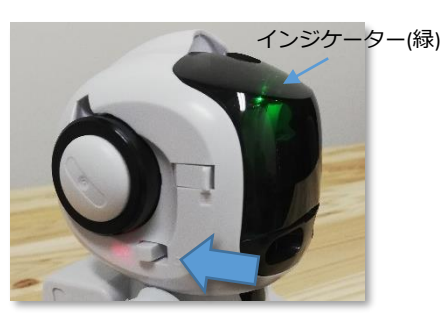

**②付属のUSBケーブルをつかって、 パソコンとロボットを接続します。** オレンジのインジケータランプが点灯します。 コネクターをよく見て、まっすぐ差し込みま しょう。ムリな方向に差し込もうとするとと、コ ネクタが破損します。

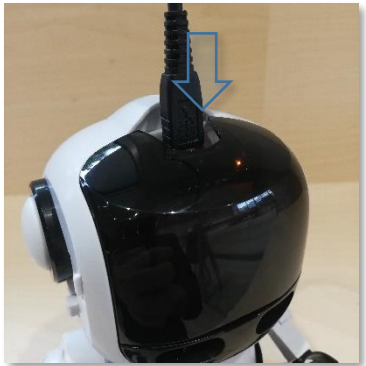

**③「かきこみ」ボタンをタップしてプログラムを書き込みます**。

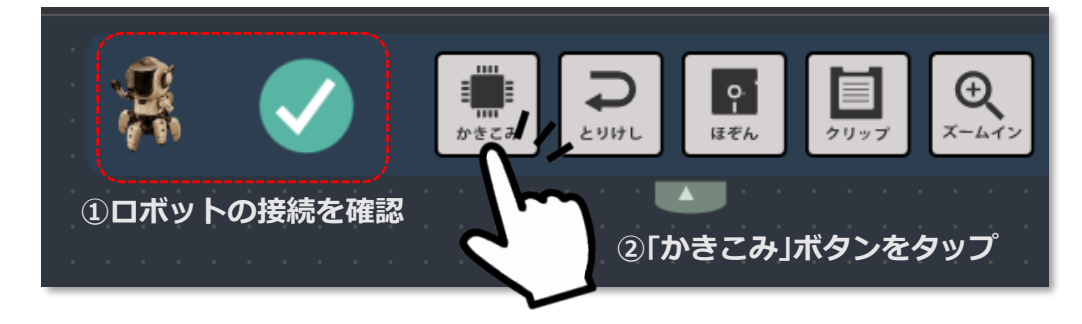

#### **④画面に書き込み終了と表示されれば完了です。**

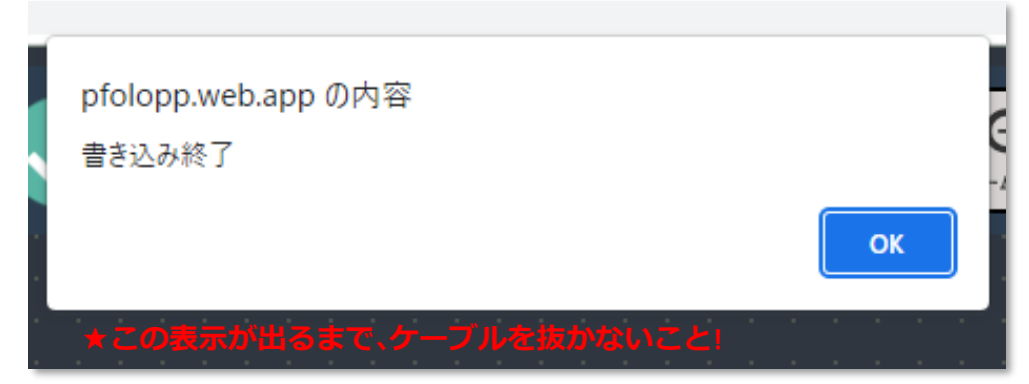

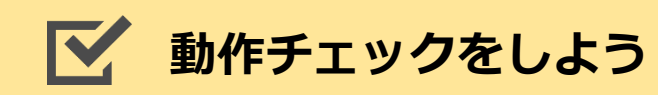

書き込んだプログラムを実行してみましょう。

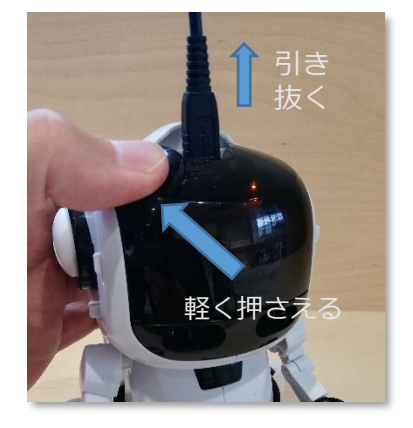

写真のように、**フェイスカバーを軽く押さえ ながら**、USBケーブルを引き抜きます **フェイスカバーを押さえずに、ケーブルだけ ひっぱると、マイコンボードごと外れてしま うので注意!**

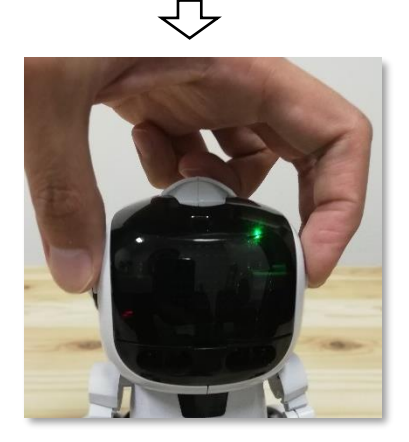

₹≻

ファンクションボタンAと ファンクションボタンBを**同時に押す**と、 青のインジケータランプが点滅したあと、プ ログラムを実行します

プログラム実行中は、青のインジケータラ ンプが点灯します

ЪŢ

**3秒間、前に進む!**

### **スタンバイモード にもどる**

プログラムが終了すると 緑のインジケータランプが点灯します 緑のランプは、**ロボットがプログラムの実行 待ちの状態**であることを表します この状態で、ファンクションボタンAとファ ンクションボタンBを同時押しすると、再び プログラムを実行させることができます。

# **3.いろんな動きをやってみよう**

### **プログラムの基本 ・ 順次処理**

前の章でつくったプログラムをおさらいしましょう。

①「START」から始まり、②前に向かって進み、③3秒間ブロック、そして④終了、 というプログラムでした。

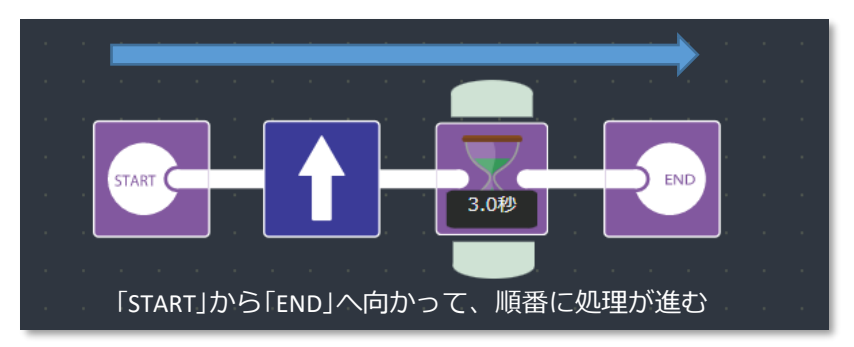

プログラムとは、かんたんにいえば、ロボットにしてほしいことを順番になら べたものなのです。そしてロボットは、プログラムにかかれた命令を、順番ど おりに実行していきます。このことを「順次処理」といい、プログラムの一番基 本となる考えかたです。

この章では、他のアイコンもつかってみながら、「順次処理」の考えかたになれ ていきましょう。

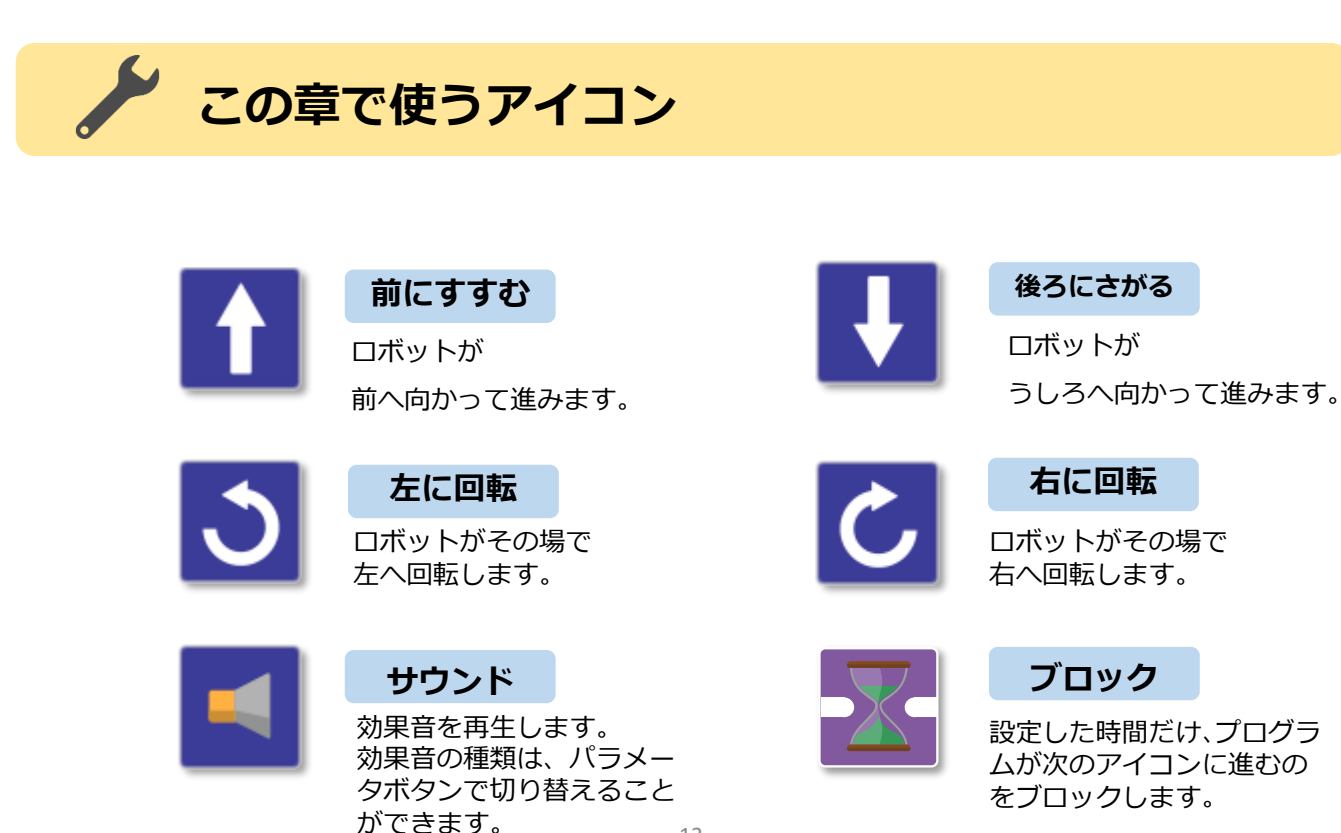

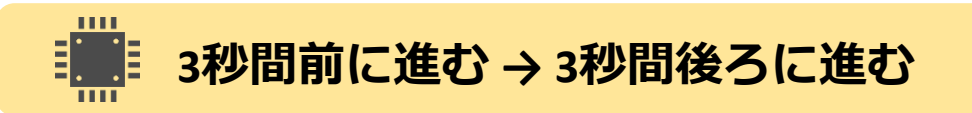

下図のような「3秒間前進→3秒間後進」するプログラムを作ってみましょう。

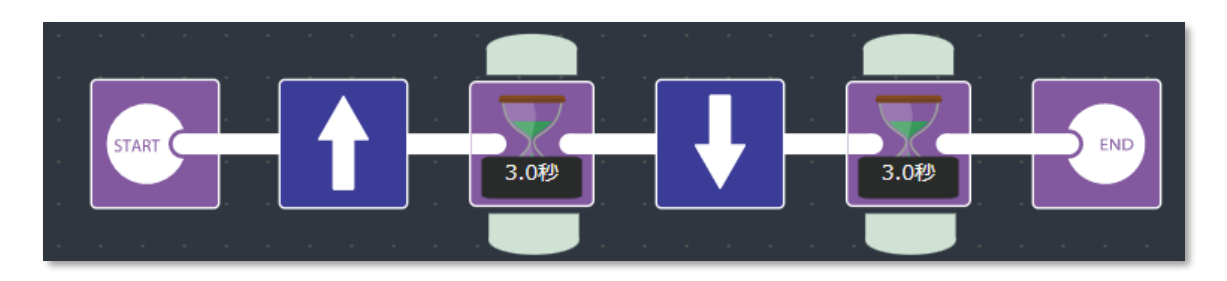

<sup>&</sup>lt;3秒間前進→3秒間後進>

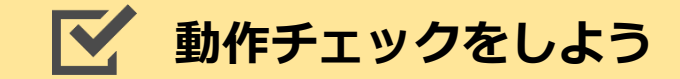

#### **START → 前進(3秒間) → 後進(3秒間) → END**

という順番で命令が実行されていくことを確認しましょう。

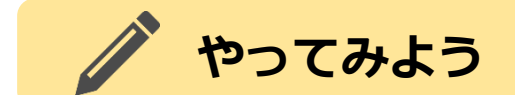

「左に回転」アイコンと「右に回転」アイコンも使ってみましょう。 どれくらい時間、回転させるかは、「左に回転」アイコン / 「右に回転」アイコンの 後ろにおく「ブロック」アイコンに設定する秒数によってコントロールします。 「サウンド」アイコンは、ロボットに効果音を再生させる命令です。 上下のボタンで、効果音の種類を切り替えられますから、いろいろな音を鳴ら してみてください。

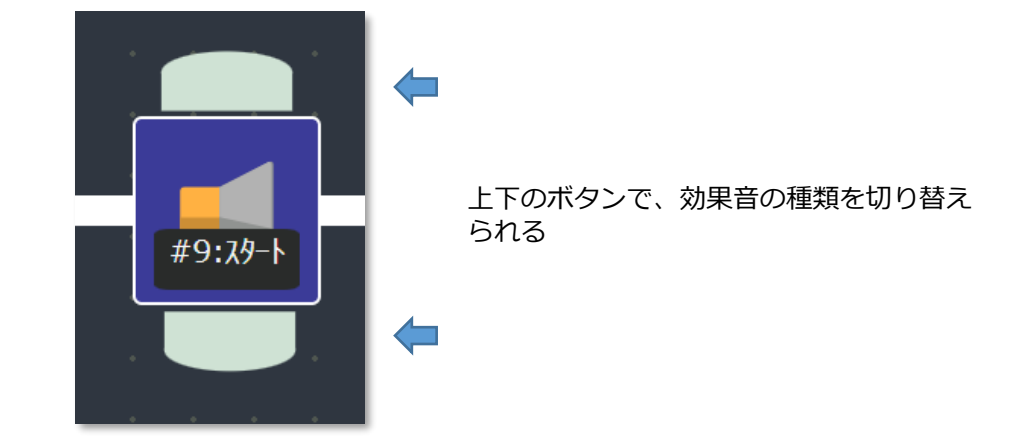

# **4.同じ動きを繰り返そう**

### **同じ動きのアイコンをたくさんならべる?**

前章でつくった「3秒間前進→3秒間後進」を、3回繰り返すプログラムを作ろうとしたと き、どうすれば実現できるでしょうか?

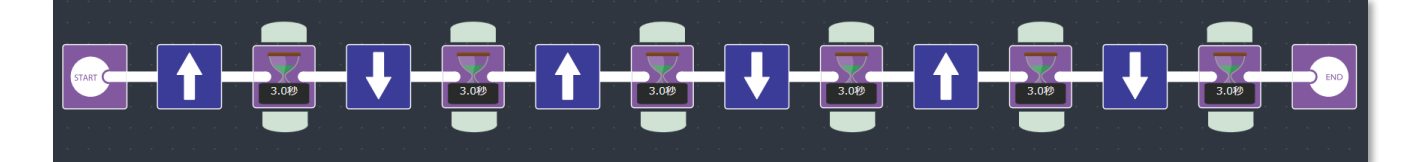

かんたんに考えるなら、 「3秒間前進→3秒間後進」という動作を3回ならべることです。 でもこのプログラム、前進と後進を繰り返すだけの単純な動きなのにとても長くて読み にくいですね。それに「繰り返す回数を100回にしてください」なんて言われたらもう 大変ですね。

この章ではこういった単純な動作を繰り返し行うときに便利な「繰り返し処理」につい て学んでいきます。

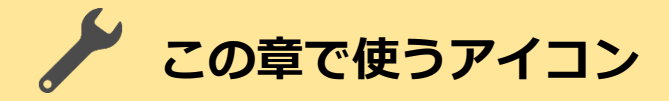

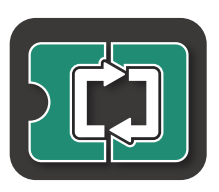

**回数ループ**

囲まれた部分のプログラムを指定した回数だけ繰り返します。 繰り返す回数は、前におくアイコンによって設定します。

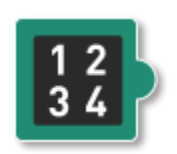

**数値定数**

回数ループなどに使う数値を指定します。 上下のボタンによって数値を増減できます。

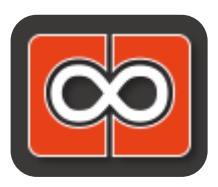

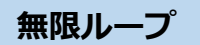

囲まれた部分のプログラムを無限に繰り返します。

# **「1秒間前進 → 1秒間後進」を5回繰り返す**

「1秒間前進→1秒間後進」を5回繰り返すプログラムをつくります。 繰り返す動作を「回数ループ」の中に置き、繰り返す回数を「回数ループ」の前に 置く「数値定数」アイコンで設定します。

「数値定数」アイコンは、上下のボタンで値を増減できます。ここでは5回繰り返し たいので「5」としています。

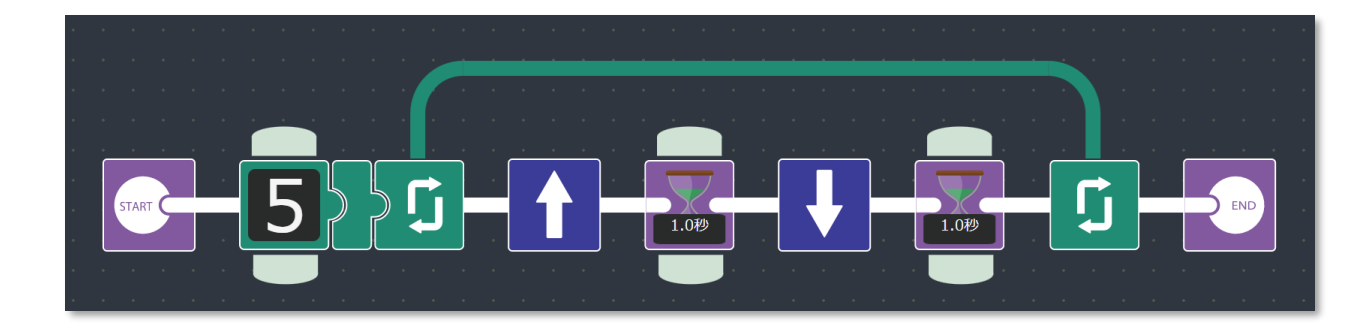

**動作チェックをしよう** V.

**「前進(1秒間)→後進(1秒間)」**を5回繰り返していますか?

# **やってみよう**

回数を指定せず、無限にくりかえすループが「無限ループ」です。

左回転と右回転を、それぞれ1秒ずつ、ずっと繰り返すプログラムを作ってみましょ う。

※「無限ループ」を使ったプログラムは「END」アイコンに到達しないため、電源ス イッチをオフにするまで動き続けます。

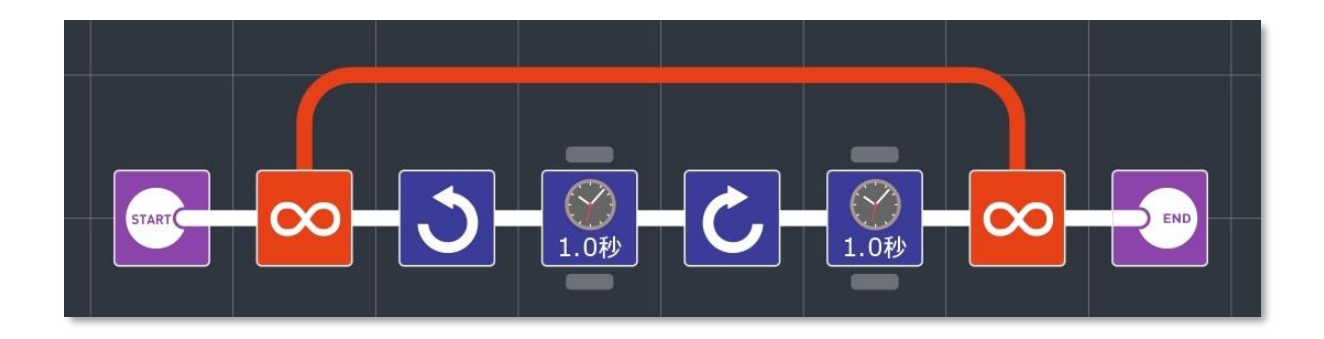

## **5.赤外線センサーを使ってみよう**

### **条件分岐 ~場合によって処理を変える**

ここまで、「順次処理」、「繰り返し処理」という、プログラミングの基本的な考えかた をみてきました。この章では、プログラミングの基本的な考えかたの3つめ、 「条件分岐」を学習しましょう。

「条件分岐」とは、「場合」によって処理を変えること。フォロは赤外線センサーで、顔 の前にモノがあるかどうかを見ることができます。そして、顔の前にモノが「ある**場 合」**と、「ない**場合」**とで、ちがう動きをさせることができるのです。

### **赤外線センサーのしくみ**

フォロの顔を前からみると、2つのくぼみがあることがわかります。 このくぼみをのぞき込むと、「小さなまるいもの」が2つついているでしょう。 このうち、黒いほうを「フォトトランジスタ」、うすいむらさきいろのほうを「赤外線 LED」といいます。赤外線LEDは、「赤外線」という人間の目には見えない光を出す部 品です。「フォトトランジスタ」は光があたっているときとあたっていないときとで電 気の流れかたが大きく変わる性質を利用して、光があたっているかどうかを調べるた めに使われます。

下の図をみてください。フォロの前にモノがあるときは、LEDから出た赤外線がモノ にはねかえってフォトトランジスタにあたります。一方、モノがないときは、赤外線 がはねかえってこないので、フォトトランジスタには赤外線はあたりません。

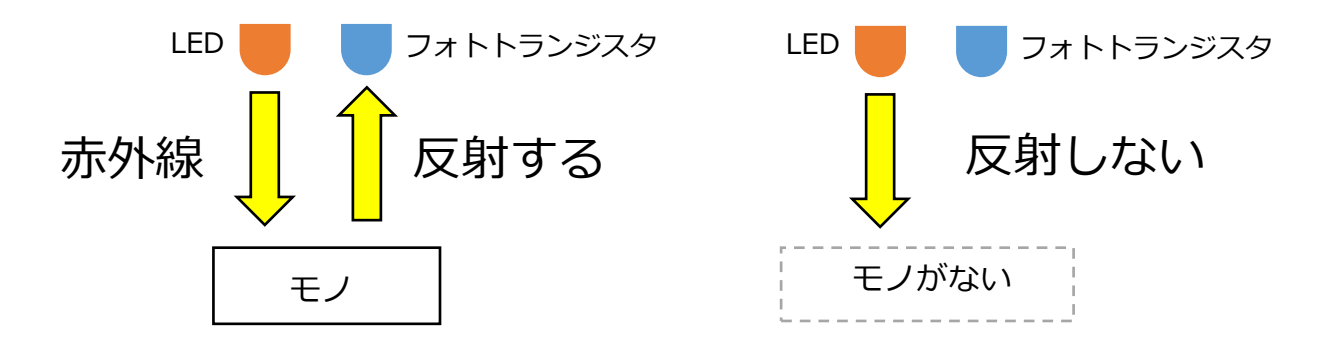

フォトトランジスタは、赤外線があたっているときとあたっていないときで電 気の流れかたが大きく変化するので、フォロは前にモノがあるかどうかを電気 の変化として知ることができるのです。

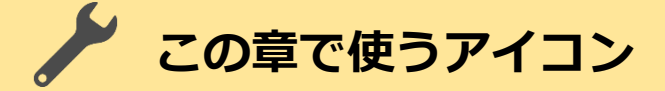

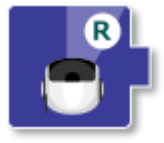

#### **IRセンサー右**

フォロの顔の右側についた赤外線センサーの状態を調べます。 赤外線センサーの前にモノがある場合は「○」を、ない場合は 「×」を、次のアイコンにわたします。

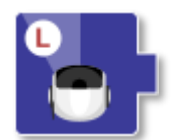

#### **IRセンサー左**

フォロの顔の左側についた赤外線センサーの状態を調べます。

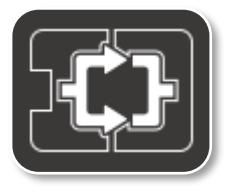

#### **条件分岐**

直前においたアイコンからうけとった「◯」または「×」によって、 処理を分岐させます。

### **IRセンサーで処理をわける①**

「条件分岐」を使って、左前方にモノがないときは前進し、左前方にモノがある ときは停止するプログラムを作りましょう。

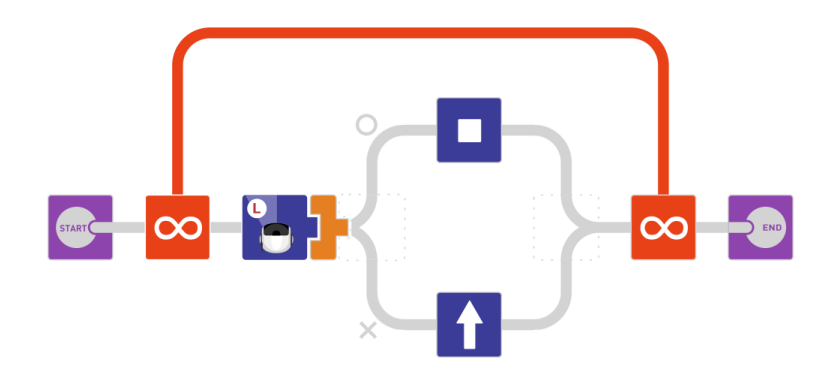

<左前方にモノがない場合は前進、ある場合は停止>

このプログラムの内容をくわしくみてみましょう。

まず、START直後からEND直前まで、プログラムの全部が無限ループで囲まれ ていますから、囲まれた部分の処理をずっとくり返すことになります。

まず「IRセンサー左」アイコンで、フォロの顔の左側についた赤外線センサーの 状態が調べられます。このとき、赤外線センサーの前にモノがあるときは「○」 が、ないときは「×」が次のアイコンにわたされます。

次に置かれた「条件分岐」アイコンが、うけとった「○」または「×」に応じて処理 をわけています。「○」をうけとったときは、○のほうの道すじに進み、「止ま る」アイコンが実行されます。「×」をうけとったときは、×のほうの道すじに進 み、「前にすすむ」アイコンが実行されます。

### **IRセンサーで処理をわける②**

5-1のプログラムは、「条件分岐」によって、「①左前方にモノがない場合」、 「②左前方にモノがある場合」の2つの場合について、処理をわけていました。 「条件分岐」で処理をわけたあとに、さらに「条件分岐」をおくことにより、より 多くの場合について、処理をわけることができます。

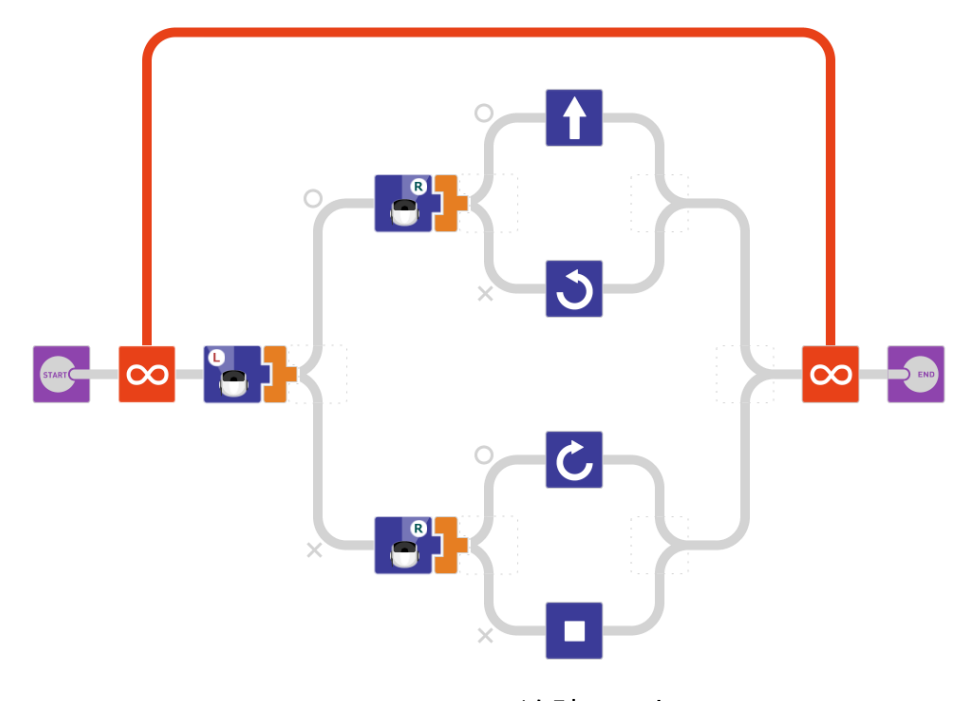

<追跡モード>

このように「条件分岐」のあとに、さらに「条件分岐」で処理をわけることを **「入れ子(ネスト)」**といいます。入れ子を使うことで条件分岐を3通り以上 にすることができます。

# **6.ドットマトリックスLEDを光らせよう**

### **「ドットマトリックスLED」とは**

「ドットマトリックスLED」とは、LEDをタテヨコ・規則的にたくさん並べたもの。 フォロには、8行 x 8列・合計64個のLEDからなるドットマトリックスLEDが搭載 されています。たくさん並んだLEDのひとつひとつを「ドット」と呼び、どの ドットを光らせるかをプログラムでコントロールすることにより、図形や文字 など、いろいろな情報を表示させることができます。

### **この章で使うアイコン**

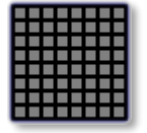

**マトリックス ドット**

どのドットを光らせるかを直接指定します。横方向に並べて配 置すると連結して、最大8行x80列のマトリックスを表現できま す。

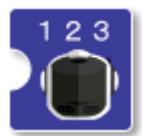

#### **マトリックス 数値**

直前においたアイコンからうけとった数値を表示します。

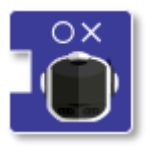

#### **マトリックス 真偽**

直前においたアイコンからうけとった「◯」または「×」を表示し ます。

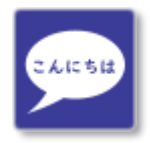

#### **マトリックス 文字列**

プログラムの中に配置すると、文字列の入力をうながし、入力 された文字列を「マトリックス ドット」アイコンの並びに展開し ます。

**ドット単位で光りかたをコントロール**

「マトリックス ドット」アイコンは、ドットマトリックスLEDのうち、どのLEDを 光らせるかを直接指定することができます。

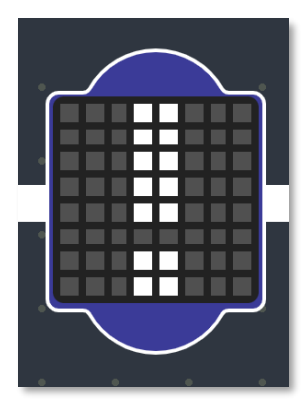

8行 x 8列に並んだ小さい正方形がドットを表しており、 タップするごとに、「光らせるか」 ・ 「光らせないか」を切 り替えることができます。

左のアイコンは、ドットを点灯させて「!」を描いてみたと ころ。

ドットが小さくてタップしづらい、というときは、 「スイッチボード」の「ズームインボタン」で大きく表示し てみましょう。

「マトリックス ドット」アイコンは、横方向に並べて配置するとくっついて、 ひとつの横長のアイコンとしてあつかわれるようになります。

次のプログラムは、アイコンを3つ使って表現したやじるしをスクロール表示さ せる例です。アイコンを3つ並べることにより、8行 X 24列のマトリックスをつ くっています。このようにしてつくった横長のマトリックスは、フォロに搭載 された8行 x 8列のマトリックスLEDでは一度に表示しきれませんから、向かって 左向きにスクロール表示されます。

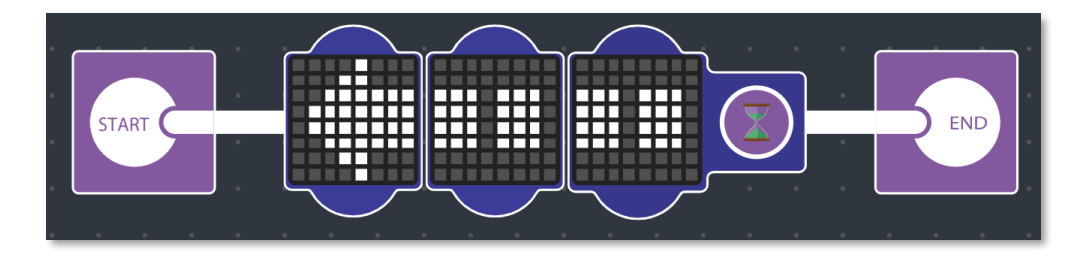

「マトリックス ドット」アイコンを2個以上ならべたときに、最後のアイコンに 表示されるマークは、スクロール表示が一巡するまで、次のアイコンに進むの をブロックすることを示しています。

このマークはタップすることで、ブロックする/しないを切り替えられます。

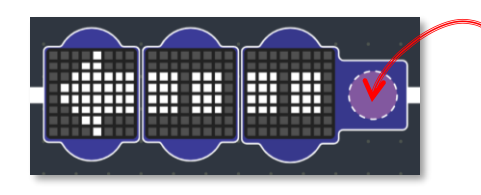

タップするごとに、「ブロックする/しない」 を切り替える。 「ブロックしない」場合、スクロール表示が一 巡するのを待たずに、次のアイコンに処理が 進む。

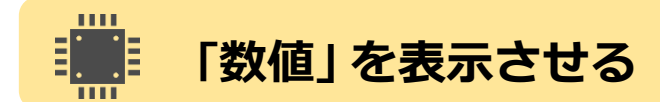

「マトリックス 数値」アイコンは、直前においたアイコンからうけとった数値を 表示します。数値をうけとるのですから、直前においたアイコンは「数値をわ たす」ものでなくてはいけません。フォロのプログラミングにつかえるアイコ ンのうち、「数値をわたす」ものは、「数値定数」、「数値変数出力」などがありま すが、アイコンのかたちで見分けることができます。

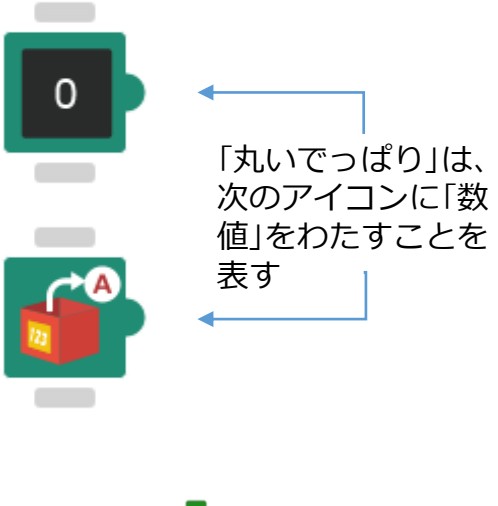

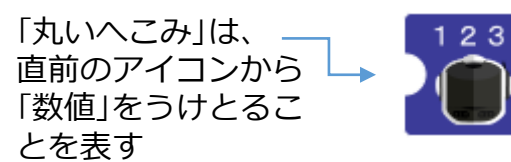

**正しい組み合わせ**

「数値定数」アイコンが「32」という数 値を次にわたし、「マトリックス 数 値」アイコンがそれをうけとっている

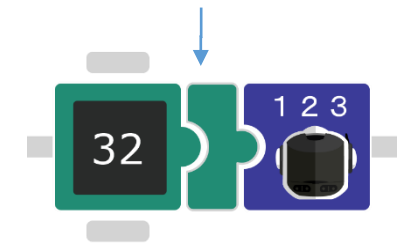

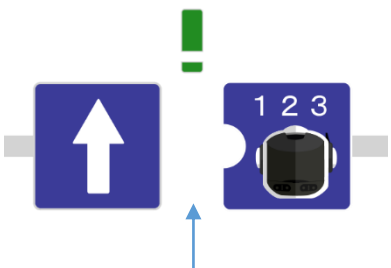

#### **正しくない組み合わせ**

「マトリックス 数値」アイコンに数値 がわたされていない。そのため、「ま ちがい」をあらわす「 **!** 」が表示されて いる。

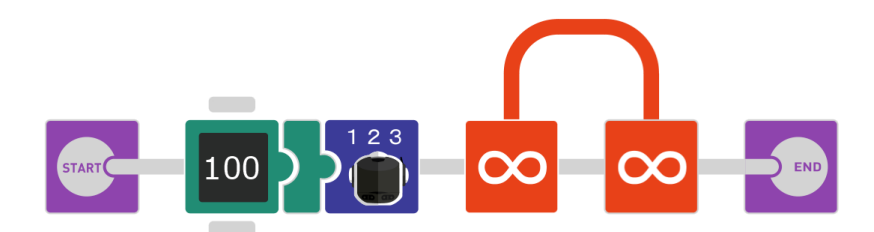

<数値100を表示するプログラム>

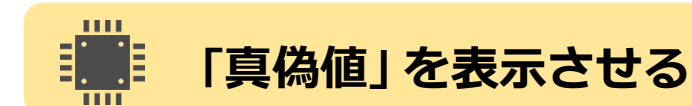

「マトリックス 真偽」アイコンは、直前においたアイコンからうけとった「○」ま たは「✕」を表示します。フォロのプログラミングにつかえるアイコンのなかに は、命令の結果を「○」か「✕」かのどちらかで、次のアイコンにわたすものがあ ります。たとえば「IRセンサー」アイコンは、前にモノがあるかどうかをしらべ、 その結果を「○」か「✕」かで次のアイコンにわたします(ある場合は「○」、ない場 合は「✕」)。「ファンクションボタン」アイコンは、ボタンが押されているかどう かをしらべ、その結果を「○」か「✕」かで次のアイコンにわたします(押されてい る場合は「○」、押されていない場合は「✕」)。このように「イエス」か「ノー」か、 「○」か「✕」かで表されるようなことがらのことを、すこしむずかしいことばで は「真偽値(しんぎち)」といいます。

「マトリックス 真偽」アイコンは「真偽値」をうけとって表示するアイコンですか ら、その直前には真偽値をわたすアイコンを置かなくてはいけません。このあ たりのルールは、先ほど説明した「マトリックス 数値」アイコンと同じです。

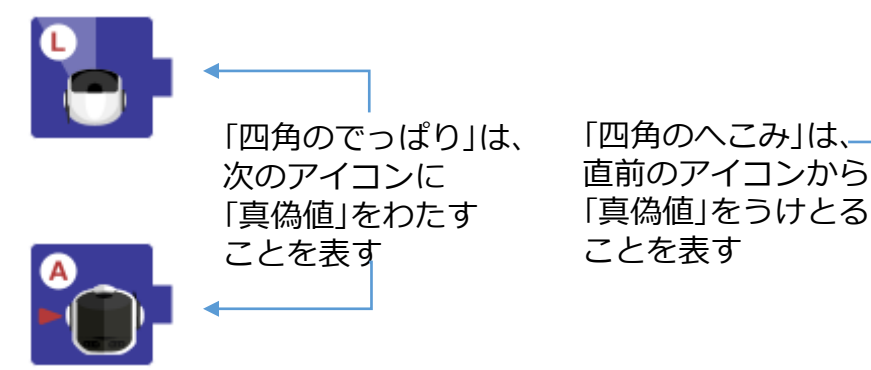

つぎのプログラムは、左の赤外線センサーの状態をしらべ、その結果を表示 するという処理をずっとくり返すプログラムです。左の赤外線センサーの前 になにもないときは「✕」が、手を近づけるなどして、左の赤外線センサーの 前にモノがある状態になると「○」が表示されます。

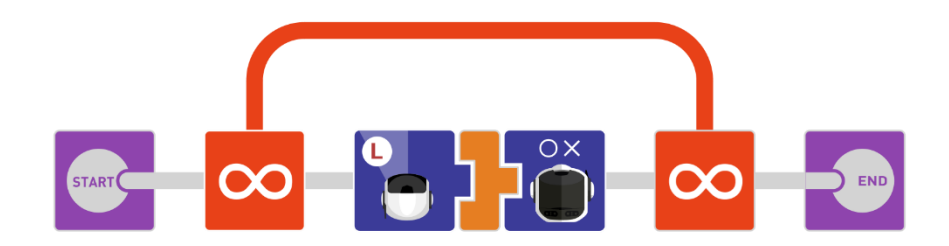

<左前方にモノがあるかないかを表示>

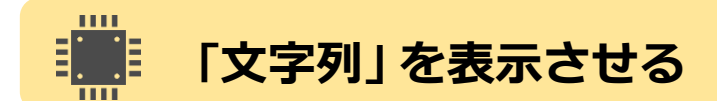

この章のはじめのほうで説明した「マトリックス ドット」アイコンは、ドット 単位で光かたを指定できるアイコンでした。これを使えば、文字や文章を表 示させることもできそうです。

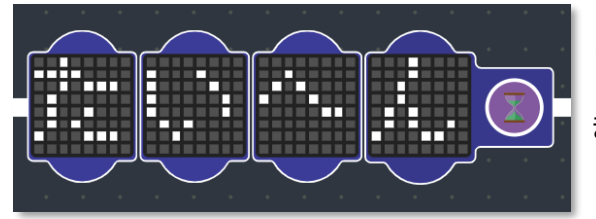

しかし、ドット単位で文字を書いてい くのは、とくに文章を表示させたいと きはたいへんですね。

そこで、文字や文字の並び(文字列といいます)を、「マトリックス ドット」ア イコンの並びに変換してくれるアイコンが用意されています。 ここでは、その「マトリックス 文字列」アイコンの使いかたを説明します。

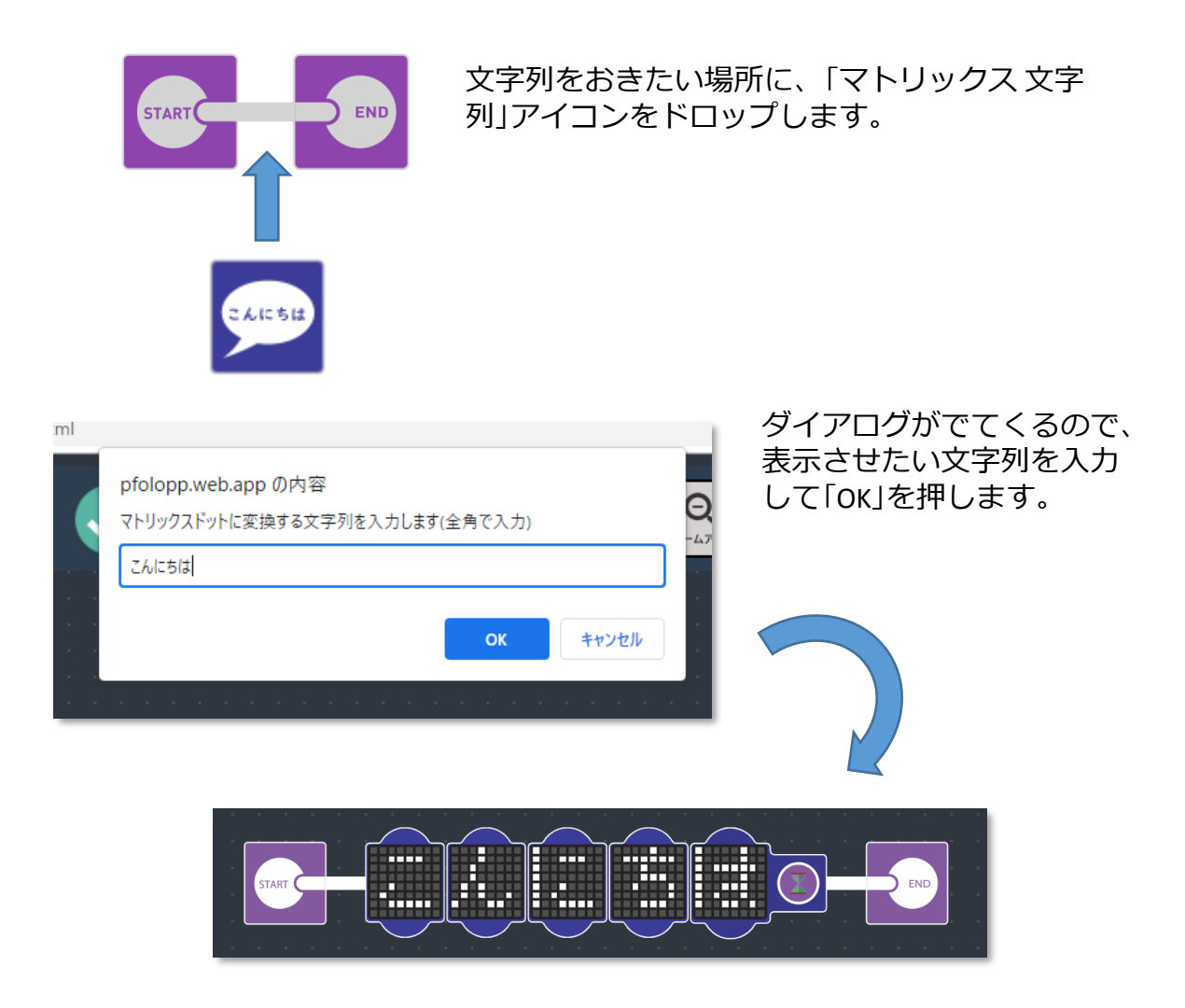

入力した文字列が、「マトリックス ドット」アイコンの並びに変換されます。

# **長い「文字列」 を表示させる**

先に述べたように、「マトリックス ドット」アイコンは、横方向に並べて配置 するとくっついて、ひとつの横長のアイコンとしてあつかわれるようになり ます。

しかし、くっつくアイコンの数には上限があり、10個を超えたまとまりになる ことはありません。

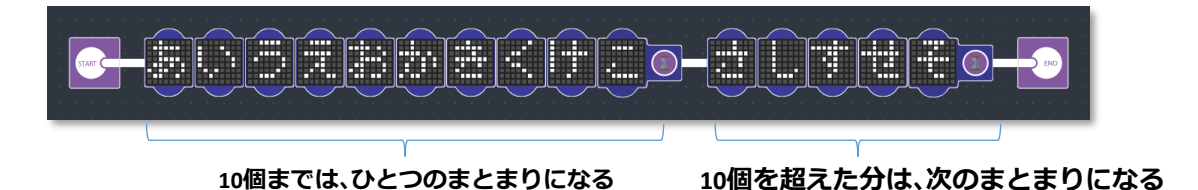

このプログラム例では、最初のまとまりが「ブロックする」になっているため、 最初のまとまりのスクロール表示が一巡するのを待ってから、つぎのまとま りのスクロール表示が始まります。

次のプログラム例では、最初のまとまりと、続くまとまりの境目に当たる文字 を、あえて重複させて置いています。

**「の」を、あえて重複させている**

このようにすると、最初のまとまりの最後の文字「の」が表示された直後、 次のまとまりの最初の文字「の」が同じ位置に表示されることになるため、 スクロール表示の継ぎ目がまったくわからなくなります。 このテクニックを使えば、10文字を超える文章でも、まるでひとつのまとまり であるかのように、スクロール表示させることができますよ。

# **7.プログラムでおしゃべりしよう**

**この章で解説する音声合成機能は、 プログラミング・フォロ スピーク for CHROME (MR-9123)のみに搭載されており、 プログラミング・フォロ for CHROME(MR-9122)では動作しません。**

# **■■ 「スピーチ・シンセサイザー」とは**

「スピーチ・シンセサイザー」とは、人間の音声を人工的に作り出す機械装置のことです。 プログラミング・フォロ スピーク(MR-9123)には、文章および数値から音声を合成する機能 が搭載されています。

この機能は、単に録音された音声を再生するものとは違い、プログラムから操作すること で、無限の表現が可能です。

それでは、さっそく「音声合成」プログラミングにチャレンジしてみましょう。

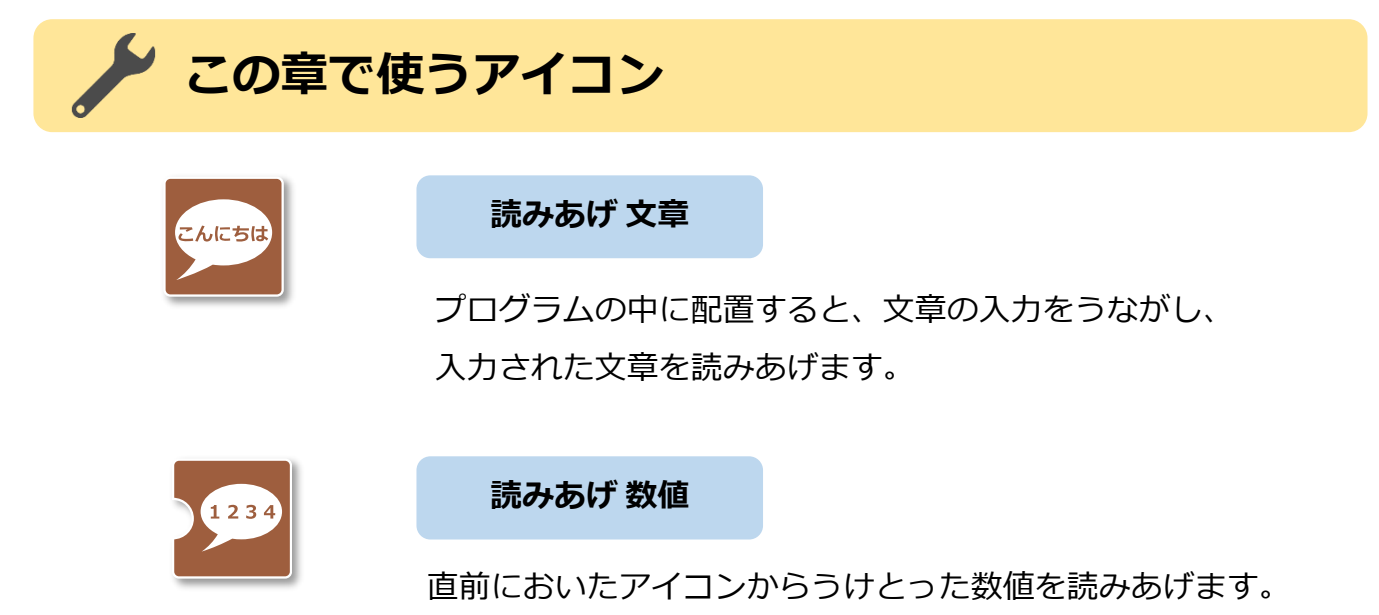

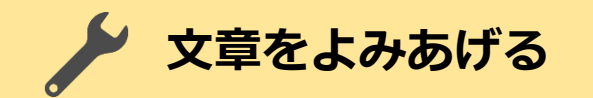

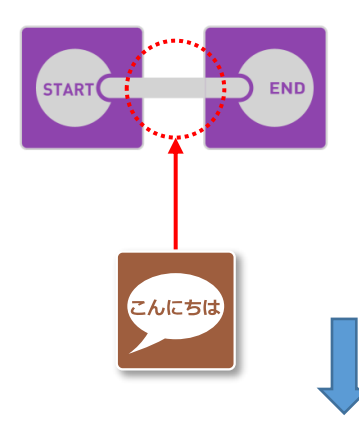

読みあげ 文章をおきたい場所に、アイコンをド ロップします。

読みあげる文章を入力するダイアログが表示されます。

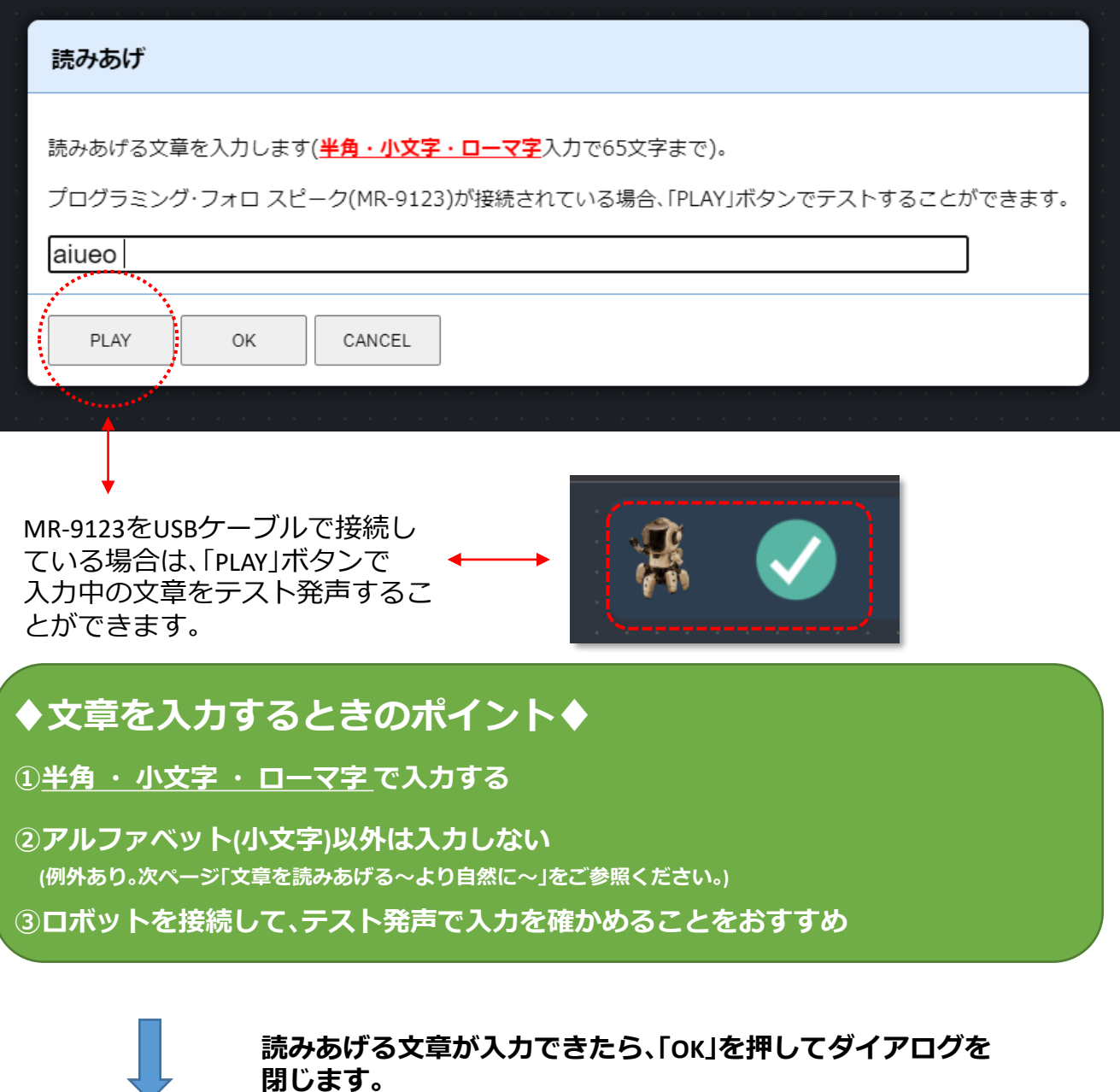

#### **入力した文章を読み上げるプログラムの完成**

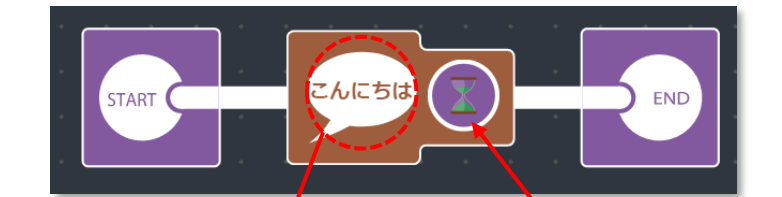

**タップすると、 文章を入力するダイアログを 再度呼び出せます。**

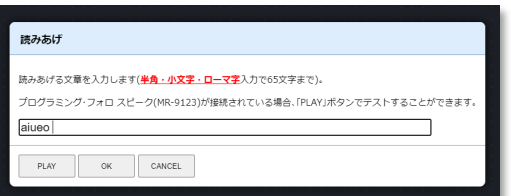

**タップして、 「ブロックする/しない」を切り替えます。**

**●「ブロックする」とき**

入力した文章の読みあげが終わるまで、 次のアイコンに進みません。

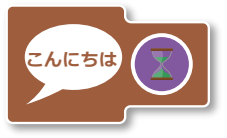

**●「ブロックしない」とき** 入力した文章の読みあげの終了を待たず、 次のアイコンに処理が進みます。

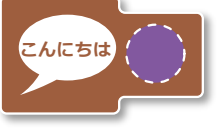

# **文章をよみあげる~より自然に~**

より自然に聞こえるように、文章を入力する方法を説明します。

### **ポイント① 発音するとおりに入力**

文字で書きあらわされた文章は、実際に発声する音と異なる場合がありますが、 この場合は、実際に発声する音で入力します。

**♦文章を入力するときのポイント♦ 例:**

**「金曜日(きんようび)」 <sup>→</sup>実際には「きんよーび」と発声 <sup>→</sup>「kinnyo-bi」と入力**

**②アルファベット ③ロボットを接続して(小文字)以外は入力しない (例外あり。詳しくは後述。) 、テスト発声で入力を確かめることをおすすめ 「高速道路(こうそくどうろ)」 → 実際には「こーそくどーろ」と発声 <sup>→</sup>「ko-sokudo-ro」と入力**

**「こんにちは」 <sup>→</sup>実際には「こんにちわ」と発声 <sup>→</sup>「konnnichiwa」と入力**

**「僕はロボット」 → 実際には「ぼくわろぼっと」と発声 → 「bokuwarobotto」と入力**

### **ポイント② アクセントをつける**

単語や文節のなかで、強く発音する箇所(アクセント)がある場合は、 その音のあとに「' (アポストロフィー・Shift + 7)」を置きます。

**♦文章を入力するときのポイント♦ 例:**

**②アルファベット ③ロボットを接続して(小文字)以外は入力しない (例外あり。詳しくは後述。) 、テスト発声で入力を確かめることをおすすめ <sup>→</sup>「kinnyo-'bi」と入力 「金曜日(きんようび)」 <sup>→</sup>「きんよーび」(「よ-」を強く発音)**

**「山口県(やまぐちけん)」 <sup>→</sup>「やまぐちけん」(「ぐ」を強く発音)**

**<sup>→</sup>「yamagu'chikenn」と入力**

### **ポイント③ アクセント句を分ける**

読みあげたい文章のなかで、強く発音する箇所(アクセント)が複数ある場合は、文 節を「 (スペース)」または「;(セミコロン)」で区切り、それぞれの文節にたいしてアク セント記号(前述のアポストロフィー)を置きましょう。 また、アクセントのあるなしにかかわらず、文節をアクセント句として分割したほ うが自然に聞こえる場合があります。 「(スペース)」はアクセント句を分けるとともに、ポーズ(無音の時間)を発生させま す。一方、「;(セミコロン)」を使った場合には、ポーズは発生しません。

**例:**

**「福岡県太宰府市(ふくおかけんだざいふし)」 <sup>→</sup>「ふくおかけんだざいふし」 (「お」と「ふ」を強く発音)**

**<sup>→</sup>「fukuo'kakenndazaifu'shi」 アクセントをつけただけだと不自然 <sup>→</sup>「fukuo'kakenn;dazaifu'shi」 アクセント句を分けると自然**

### **ポイント④ 無声化**

音の中には、文章中の位置によって、「母音の無声化」がおこるものがあります。 わかりやすい例としては、文末の「です」、「ます」の「す」。 このような音は、音の前に「(アンダーバー)」をつけるとより自然に聞こえます。

**例:**

**「終了します(しゅうりょうします)」 →「しゅ-りょ-します」(末尾の「す」が無声化) <sup>→</sup>「syu-ryo-;sima\_su」 アンダーバーを前につけることで母音の無声化**

### **その他のテクニック**

文末のひとつの音を「;(セミコロン)」で分け、さらに「'(アポストロフィー)」でアクセ ントをつけると、疑問文のような上がり調子にすることができます。 **例:**

**「終了しますか?」 → 「しゅーりょーしますか↑」(上がり調子にしたい) <sup>→</sup>「syu-ryo-;sima\_su;ka'」と入力**

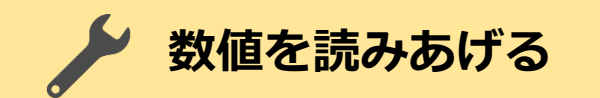

「読みあげ 数値」アイコンを使うと、直前においたアイコンからうけとった数値を 読み上げることができます。

さらに、助数詞をつけた数値読みあげにも対応しています。

次の例は、直前においた「数値定数」アイコンによって与えられた数値を 読み上げるプログラムです。

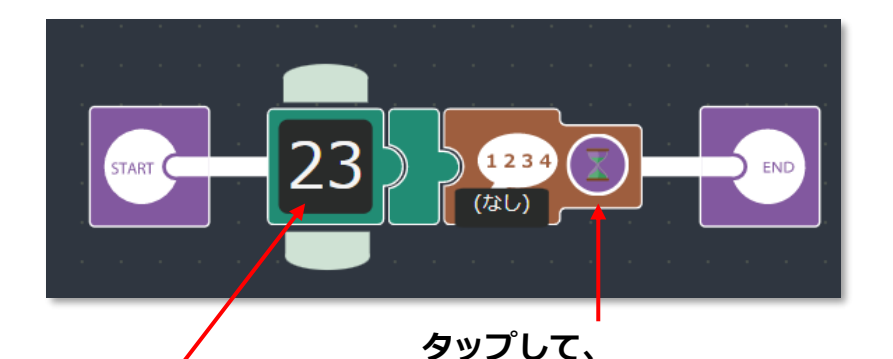

**・・・・・・・。**<br>直前においたアイコンから

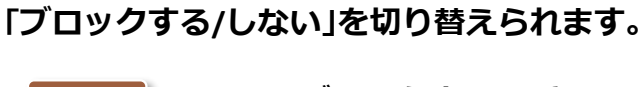

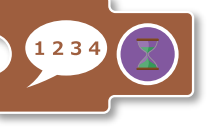

**数値を受け取ります。** ●「ブロックする」とき 数値の読みあげが終わるま で、次のアイコンに進みませ ん。

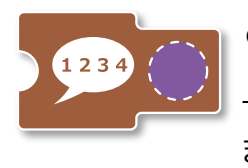

**●「ブロックしない」とき** 数値の読みあげの終了を待た ず、次のアイコンに処理が進み ます。

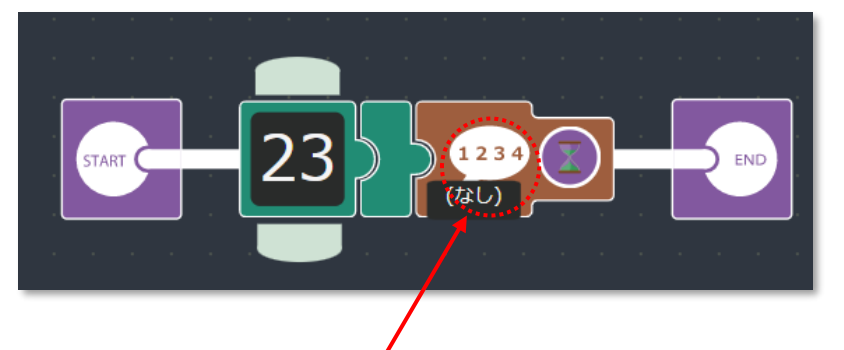

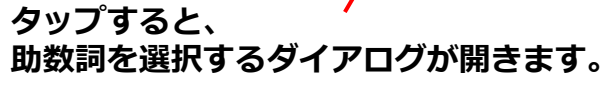

#### **数値の読みあげに使う助数詞を選択します。**

 $\ddagger$ 

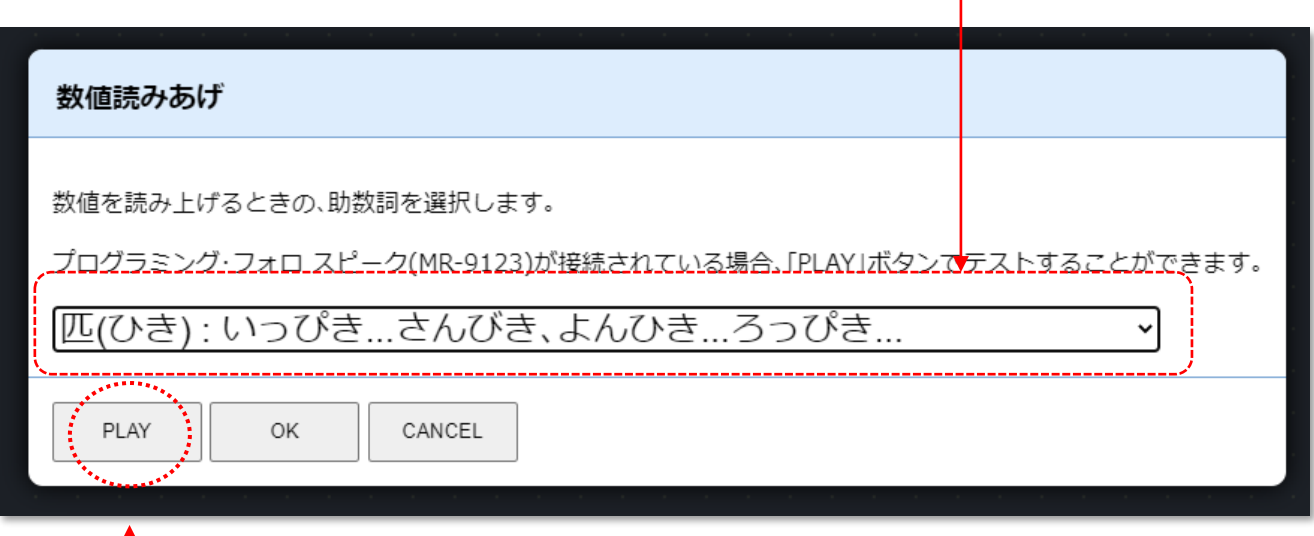

MR-9123をUSBケーブルで接続し ている場合は、「PLAY」ボタンで助 数詞つきの数値読みあげをテスト 発声することができます。

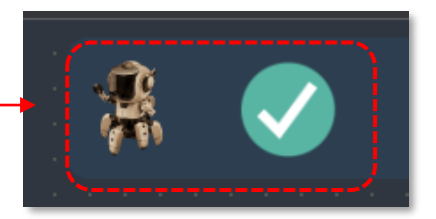

**数値の読みあげに使う助数詞を選択したら、 「OK」ボタンを押してダイアログを閉じます。**

# **8.アイコンの説明**

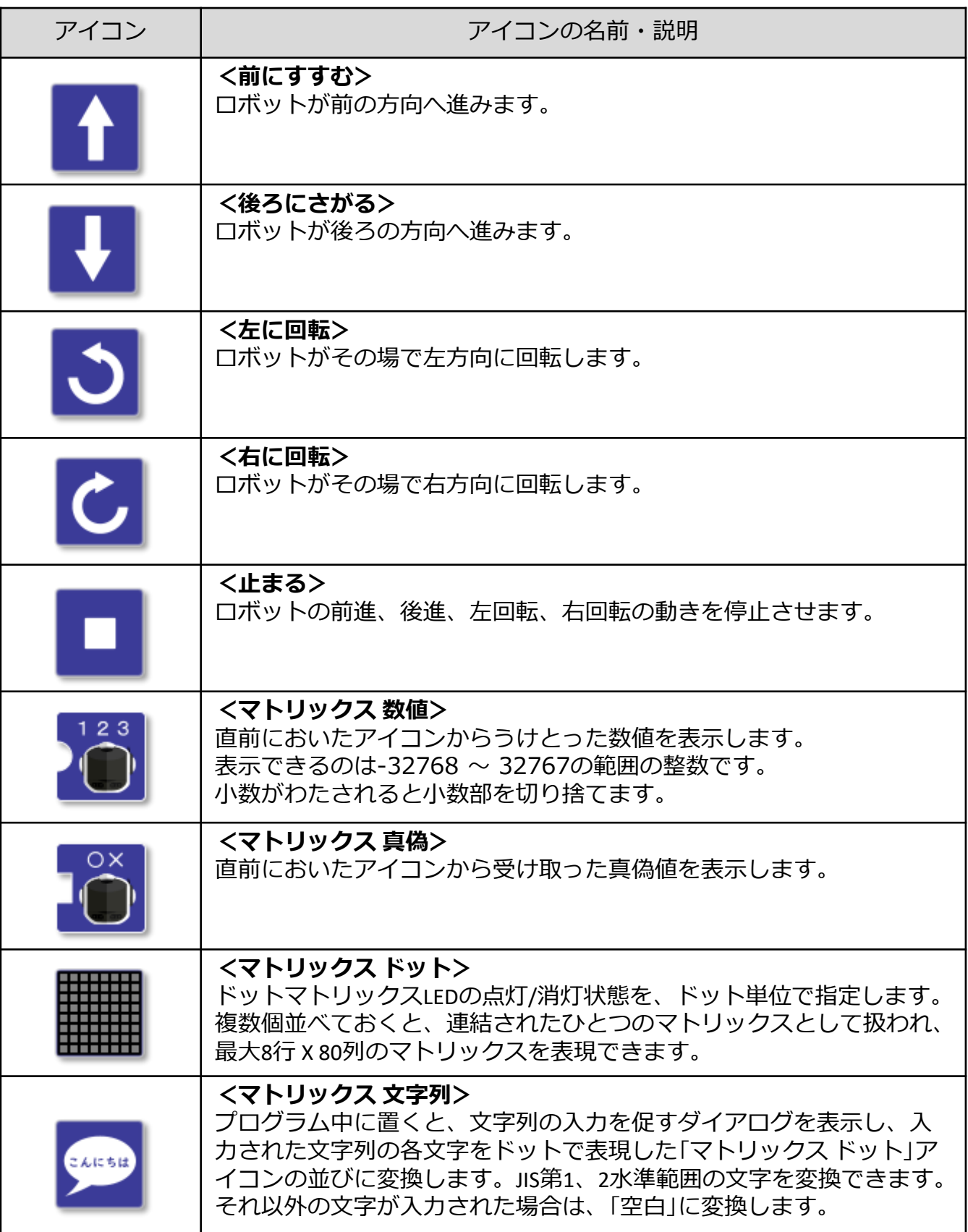

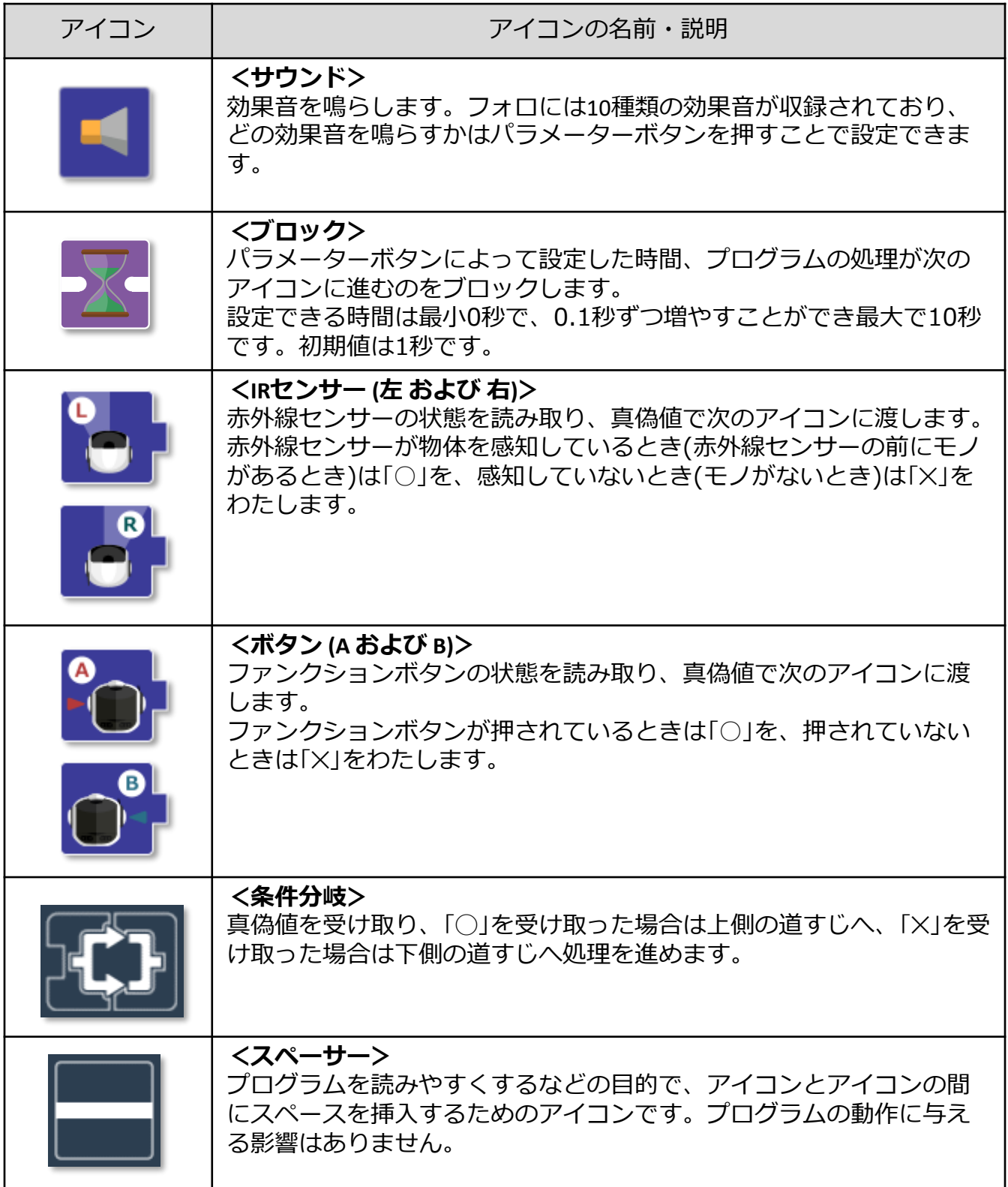

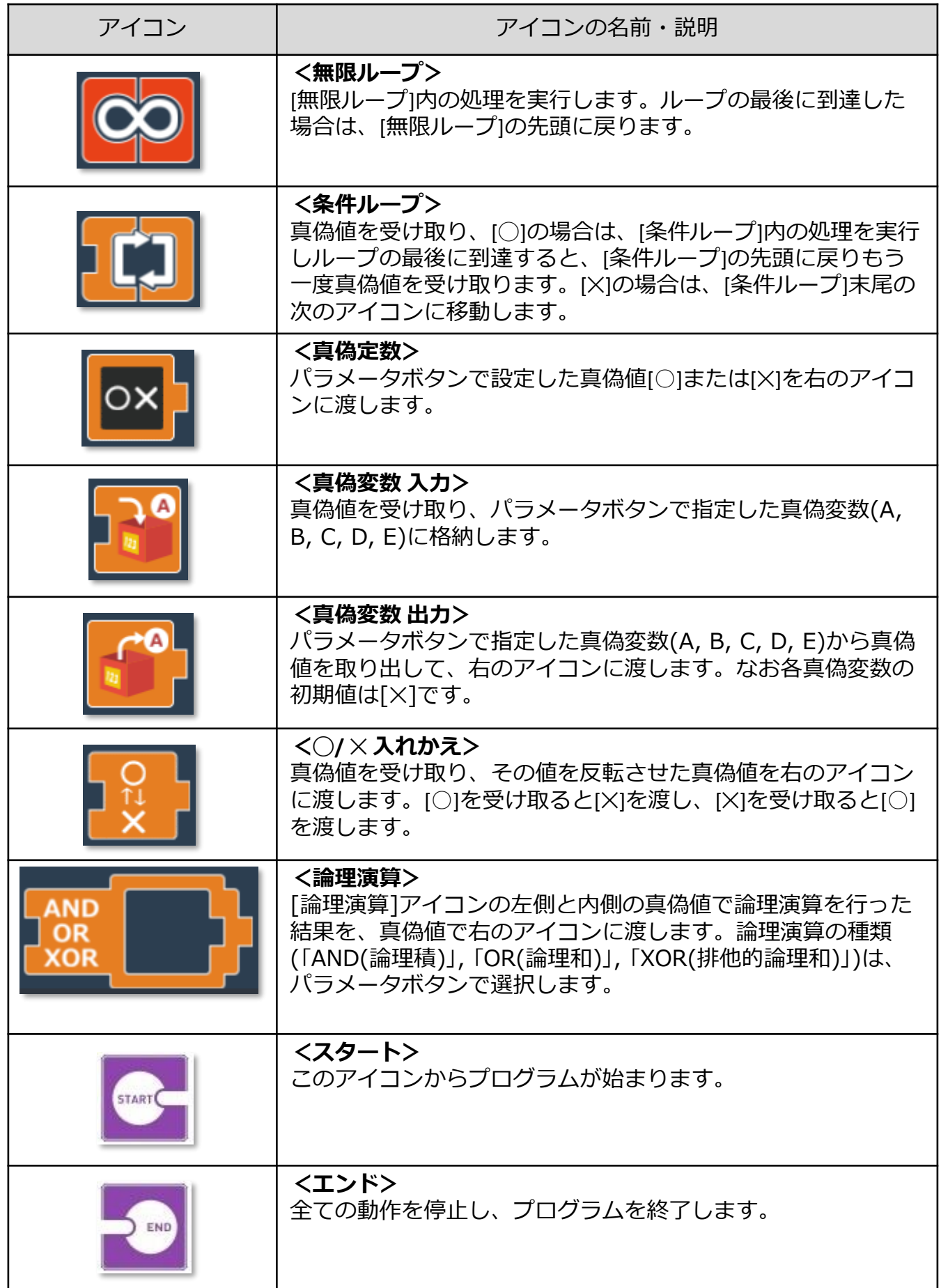

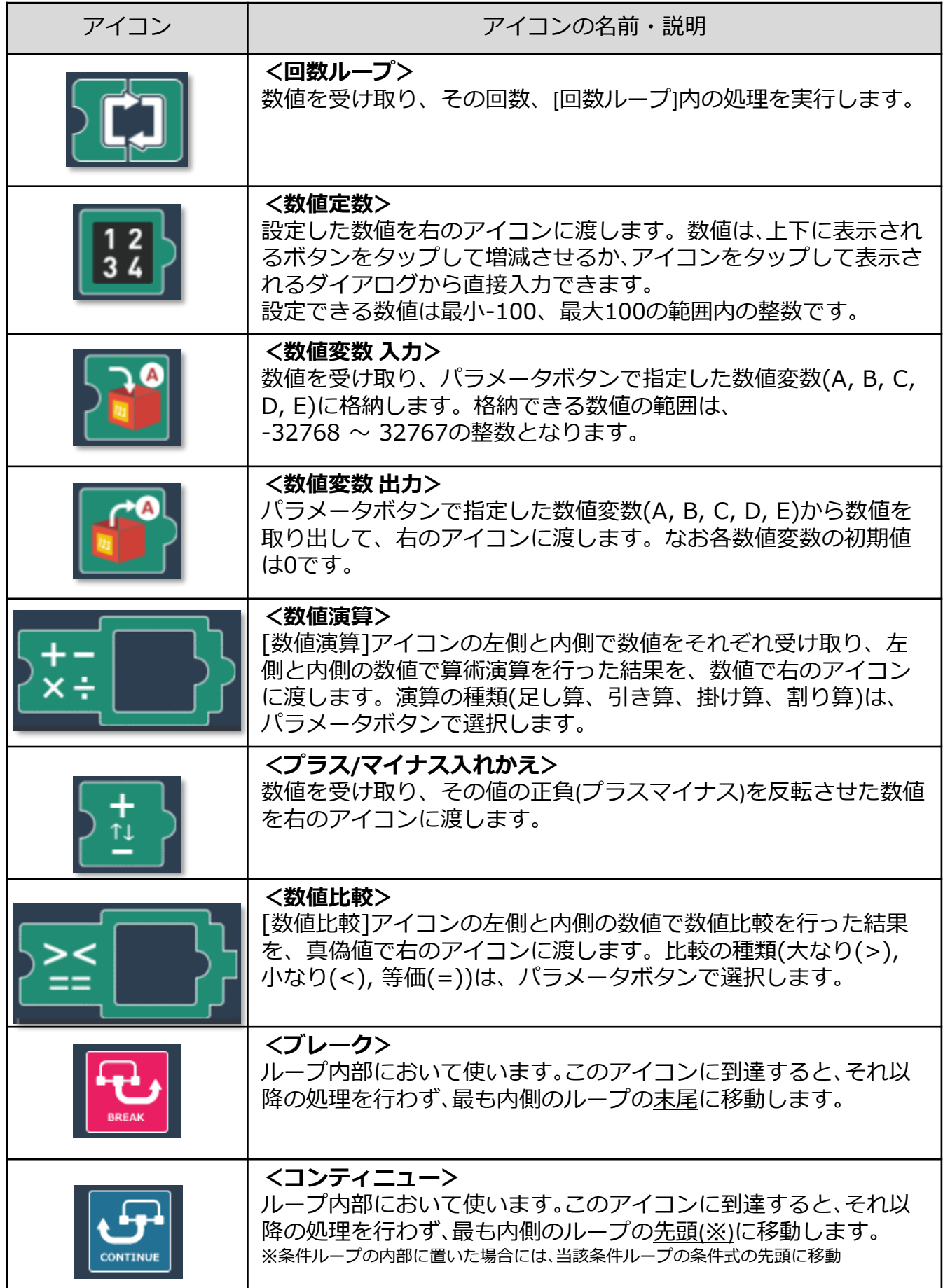

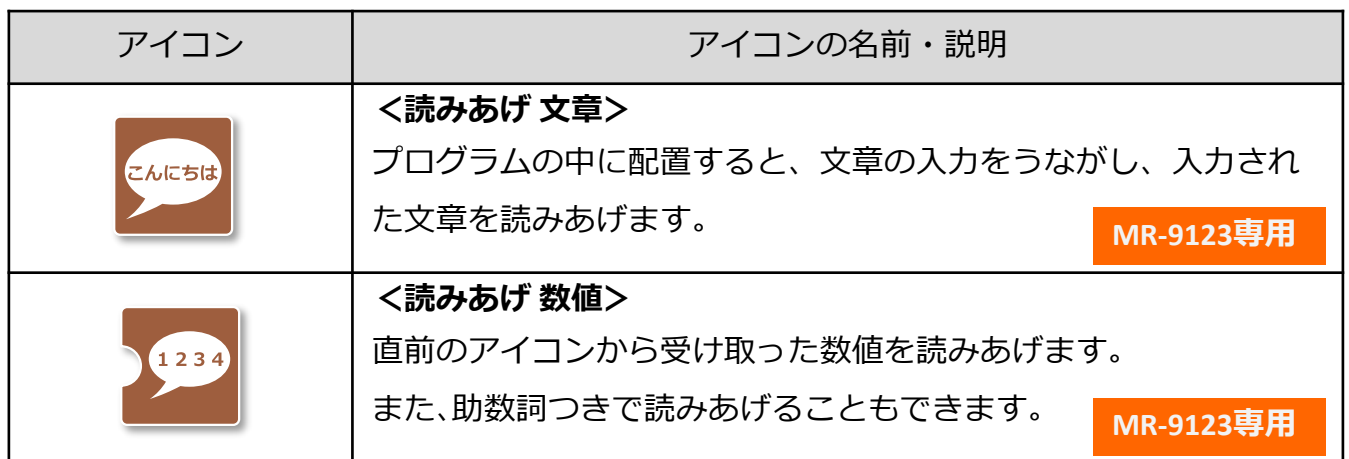

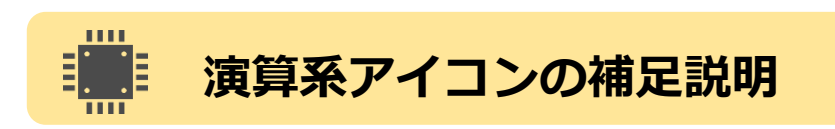

**演算対象となるアイコンを配置**

ここでは、使いかたの理解がやや難しいと思われる、 演算系のアイコンについて、補足説明します。

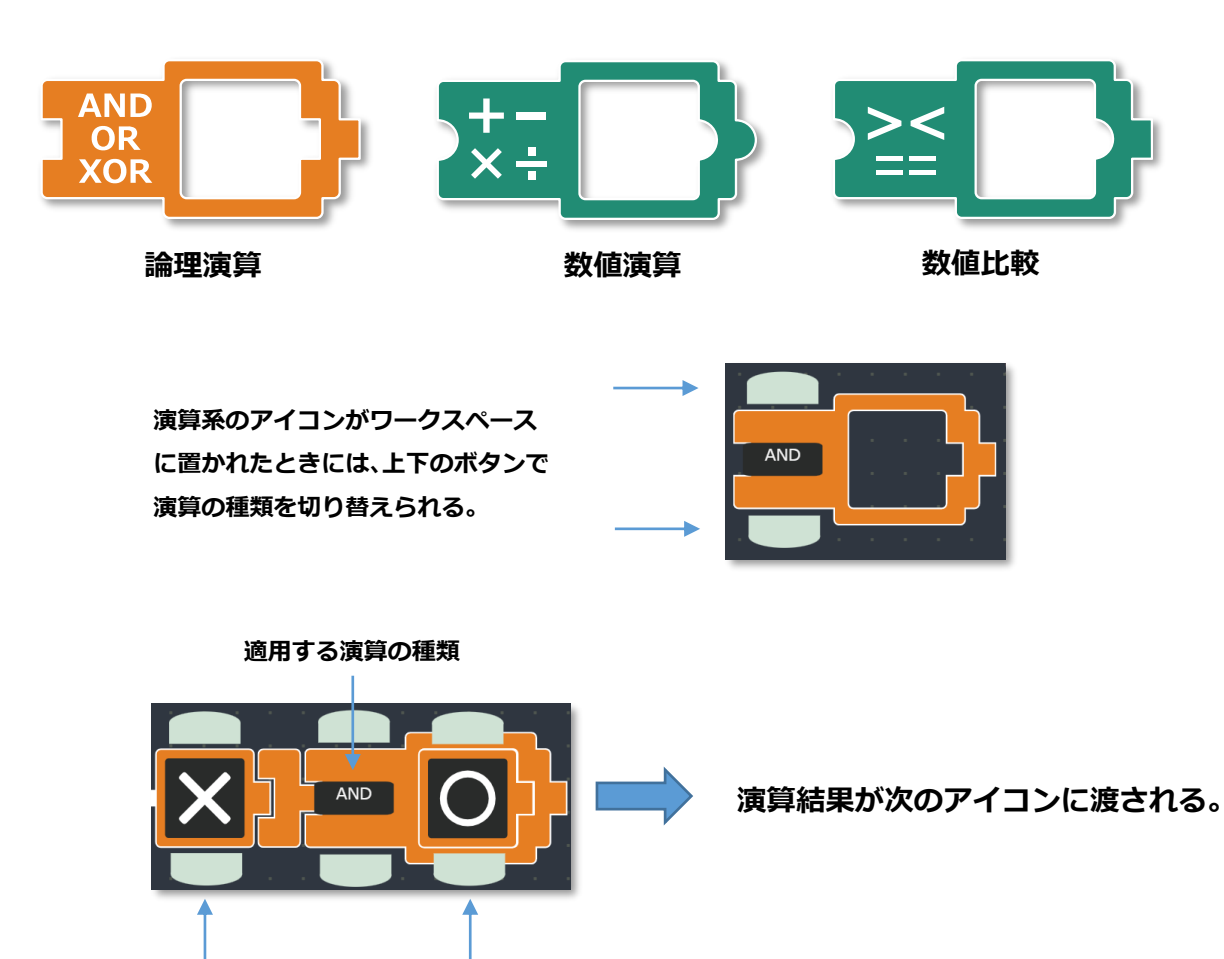

#### **<論理演算>**

「論理演算」アイコンは、2つの数値を受け取って、 「AND(論理積)」、「OR(論理和)」、「XOR(排他的論理和)」 を行い、 結果を真偽値で次のアイコンに渡します。

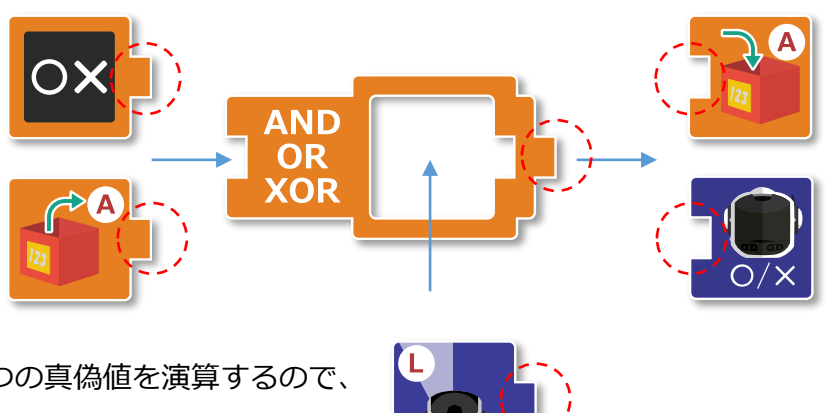

♦演算結果を真偽値とし て次のアイコンに渡すた め、真偽値を受け取るアイ コンを配置しなくてはな らない。

◆2つの真偽値を演算するので、 真偽値を渡すアイコンを配置し なくてはならない。

> **AND(論理積)**は、演算対象の2つの真偽値が、共に「真(◯)」であるときだけ、「真(◯)」 となり、その他の組み合わせはすべて「偽(✕)」となる演算です。

> **OR(論理和)**は、演算対象の2つの真偽値のうち、1つでも「真(◯)」があれば「真(◯)」、 両方「偽(✕)」のとき「偽(✕)」となる演算です。

**XOR(排他的論理和)**は、演算対象の2つの真偽値のうち、1つだけが「真(◯)」のとき「真 (◯)」、その他の組み合わせはすべて「偽(✕)」となる演算です。

次のプログラムは、「ボタンA」アイコンと「ボタンB」アイコンの状態を論理演算して、そ の結果をマトリックスLEDに表示します。

「ボタン」アイコンは、ボタンが押されているとき「真(◯)」、押されていないとき「偽(✕)」 を次に渡します。

A/Bボタンの押し方の組み合わせで、演算の結果がどうなるか、各演算で試してみてくだ さい.

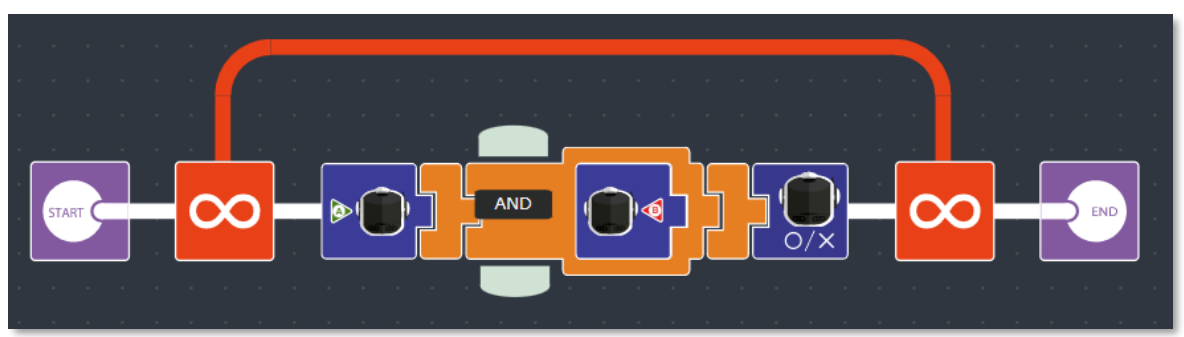

#### **<数値演算>**

「数値演算」アイコンは、2つの数値を受け取って、

「足し算」、「引き算」、「かけ算」、「わり算」を行い、演算結果の数値を次のアイコンに渡します。

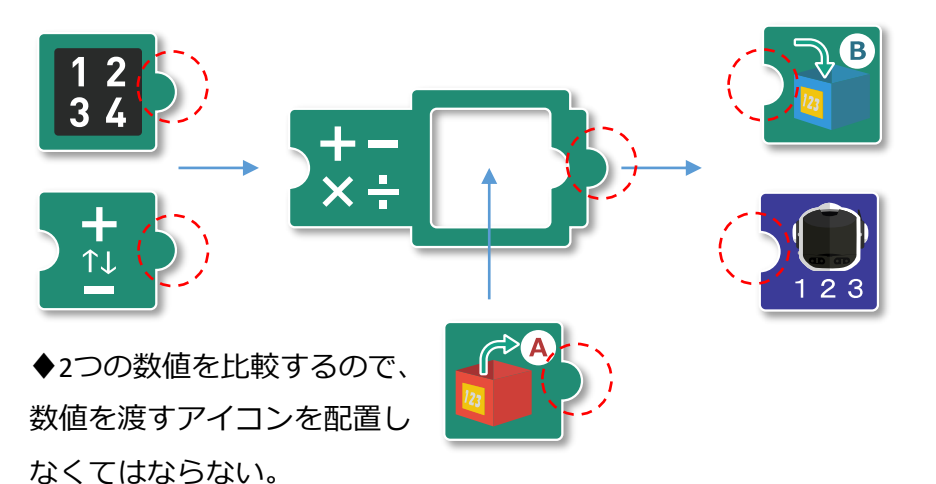

♦演算結果を数値とし て次のアイコンに渡す ため、数値を受け取るア イコンを配置しなくて はならない。

足し算、引き算、掛け算、割り算については、一般的な理解と同じですが、 プログラミング・フォロの処理能力の関係で、次のような制限があります。

演算の結果は、-32768 ~ 32767 の範囲の整数となる

このため、計算結果が小数となる場合は、小数点以下は切り捨てられます。 また、演算の結果が-32768より小さくなる場合は下限の「-32768」となります。 演算の結果が32767より大きくなる場合は上限の「32767」となります。

次のプログラムは、2つの「数値定数」アイコンの値を計算して、その結果をマトリックス LEDに表示します。

「数値定数」アイコンの値や、演算の種類を変えてみて、結果の表示がどうなるかを確か めてみてください。

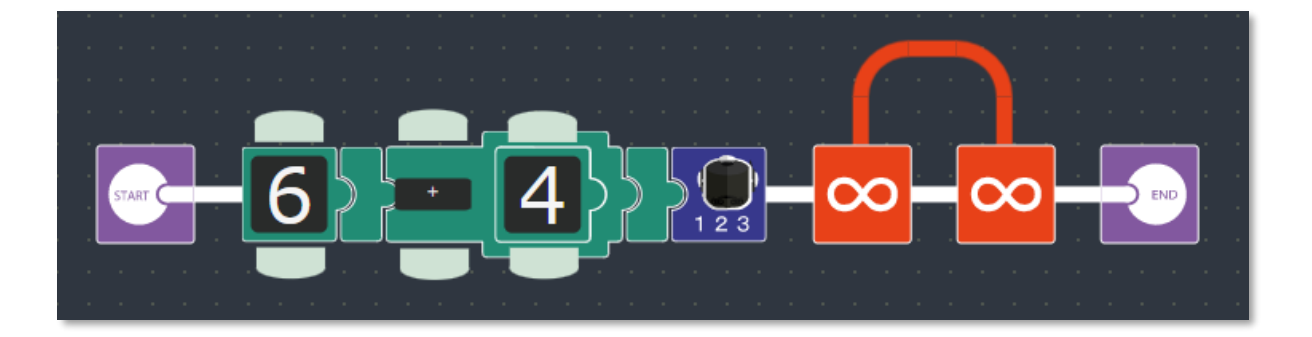

#### **<数値比較>**

「数値比較」アイコンは、2つの数値を受け取って、 不等号/等号 「> (大なり)」、「<(小なり)」、「=(イコール)」でつなぎ、 その式が正しいか/正しくないかを真偽値として次のアイコンに渡します。

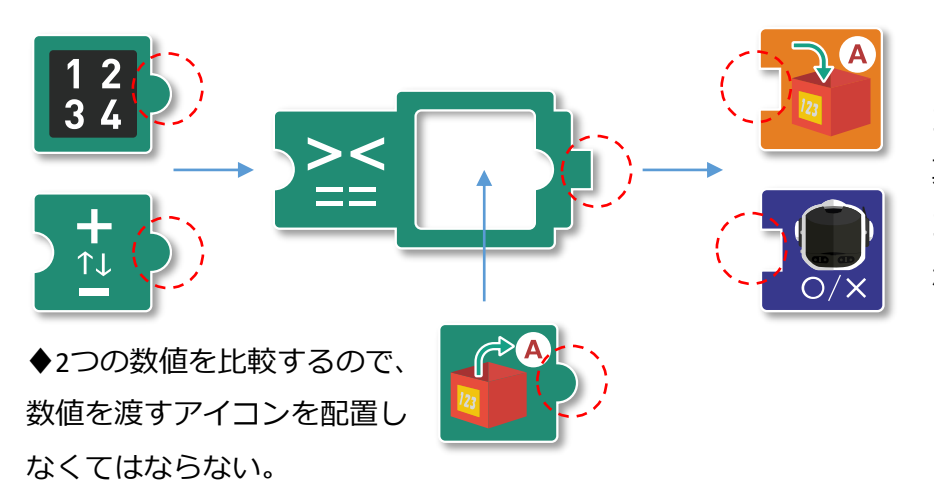

♦式の真偽を次のアイ コンに渡すため、 真偽値を受け取るアイ コンを配置しなくては ならない。

「数値比較」アイコンは、接続したアイコンと選択した演算種類から構成される式が **「正しい(◯)/正しくない(✕)」を**真偽値として次に渡すことに注意してください。 例えば、次の式は「正しい」ので、「真(○)」が次のアイコンに渡されます。

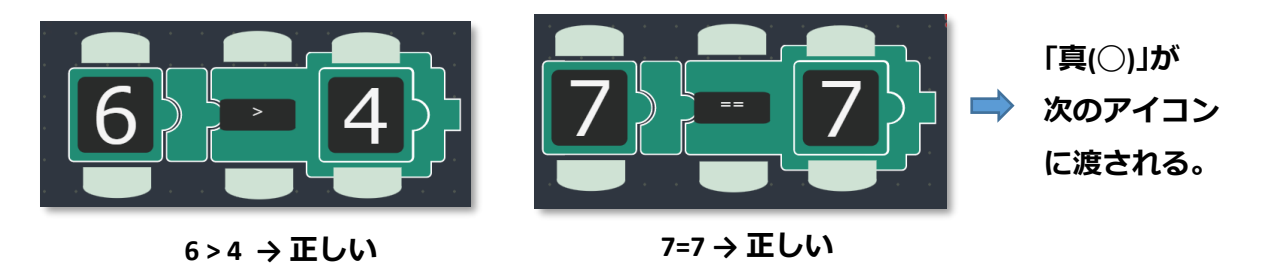

一方、次の式は「正しくない」ので、「偽(✕)」が次のアイコンに渡されます。

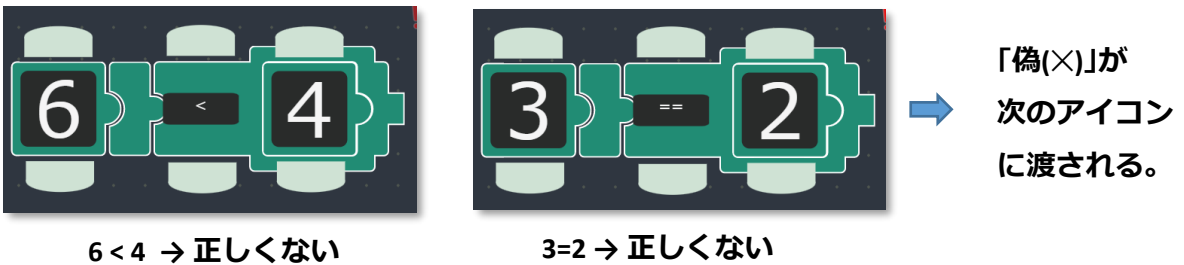